# MindManager® **Large-Scale Deployment Guide**

# **CONTENTS**

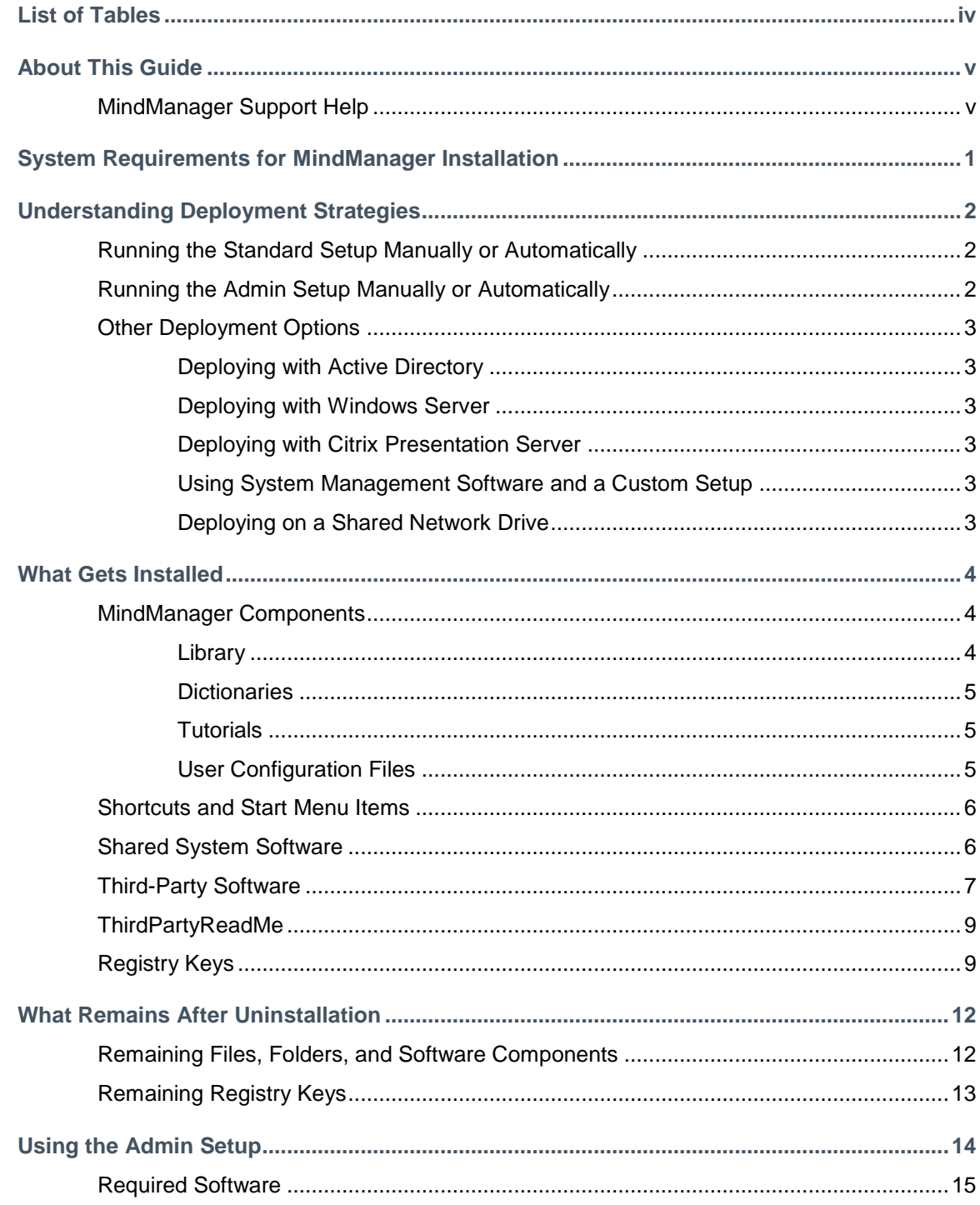

© 2014 Mindjet. All Rights Reserved

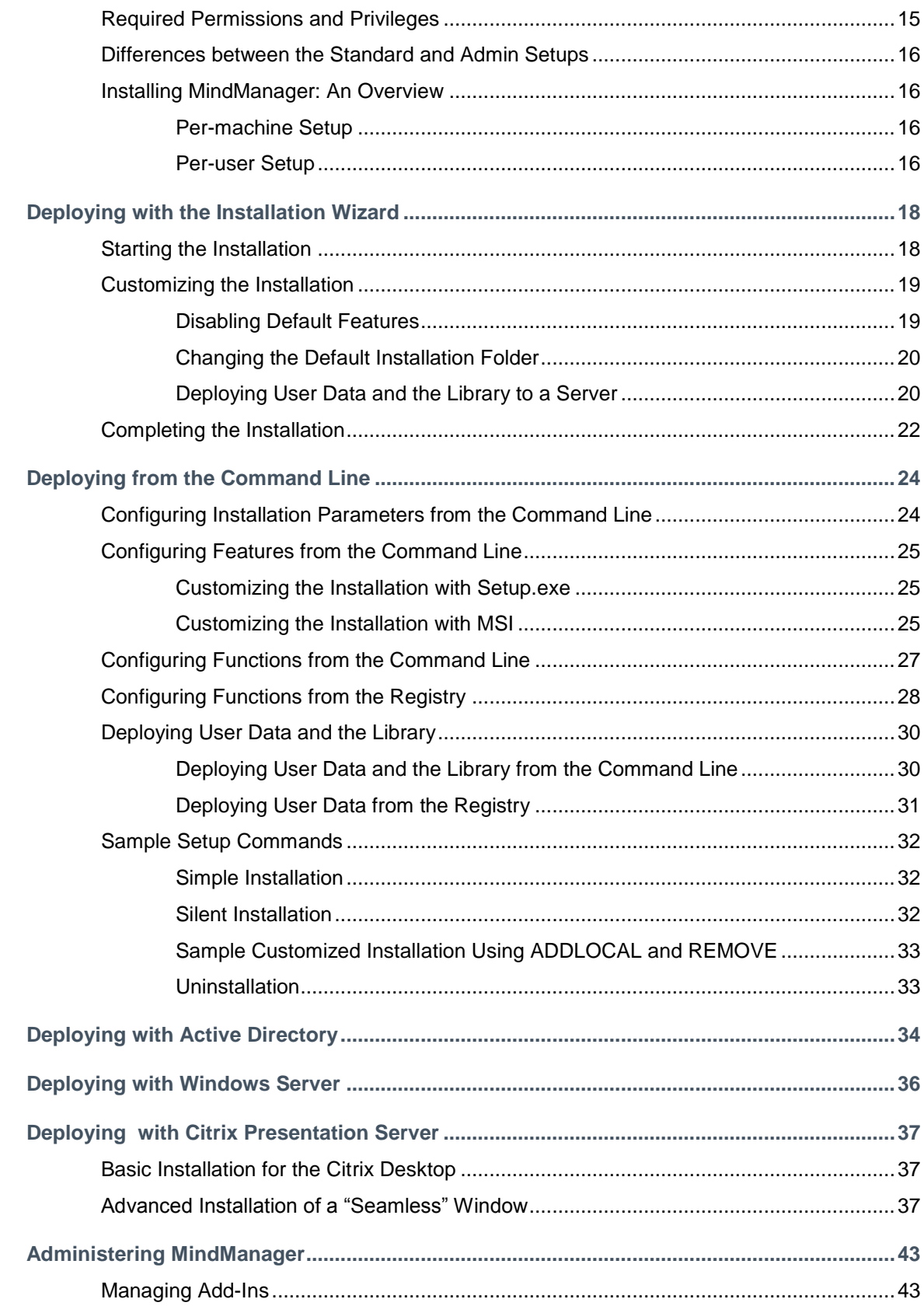

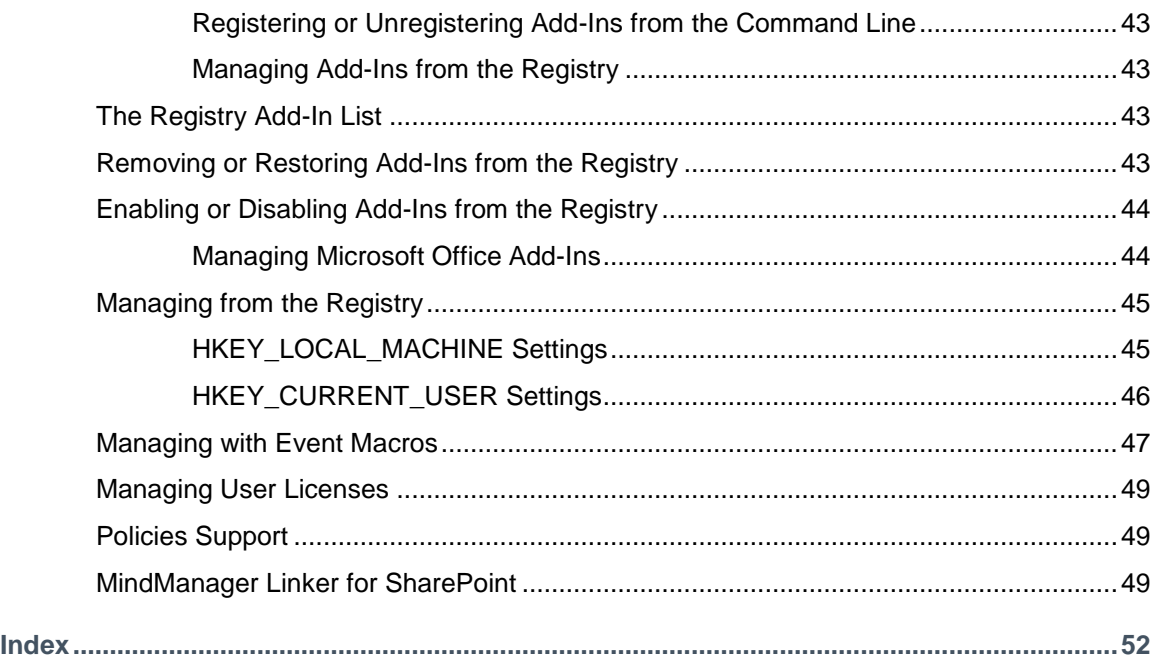

# <span id="page-4-0"></span>**LIST OF TABLES**

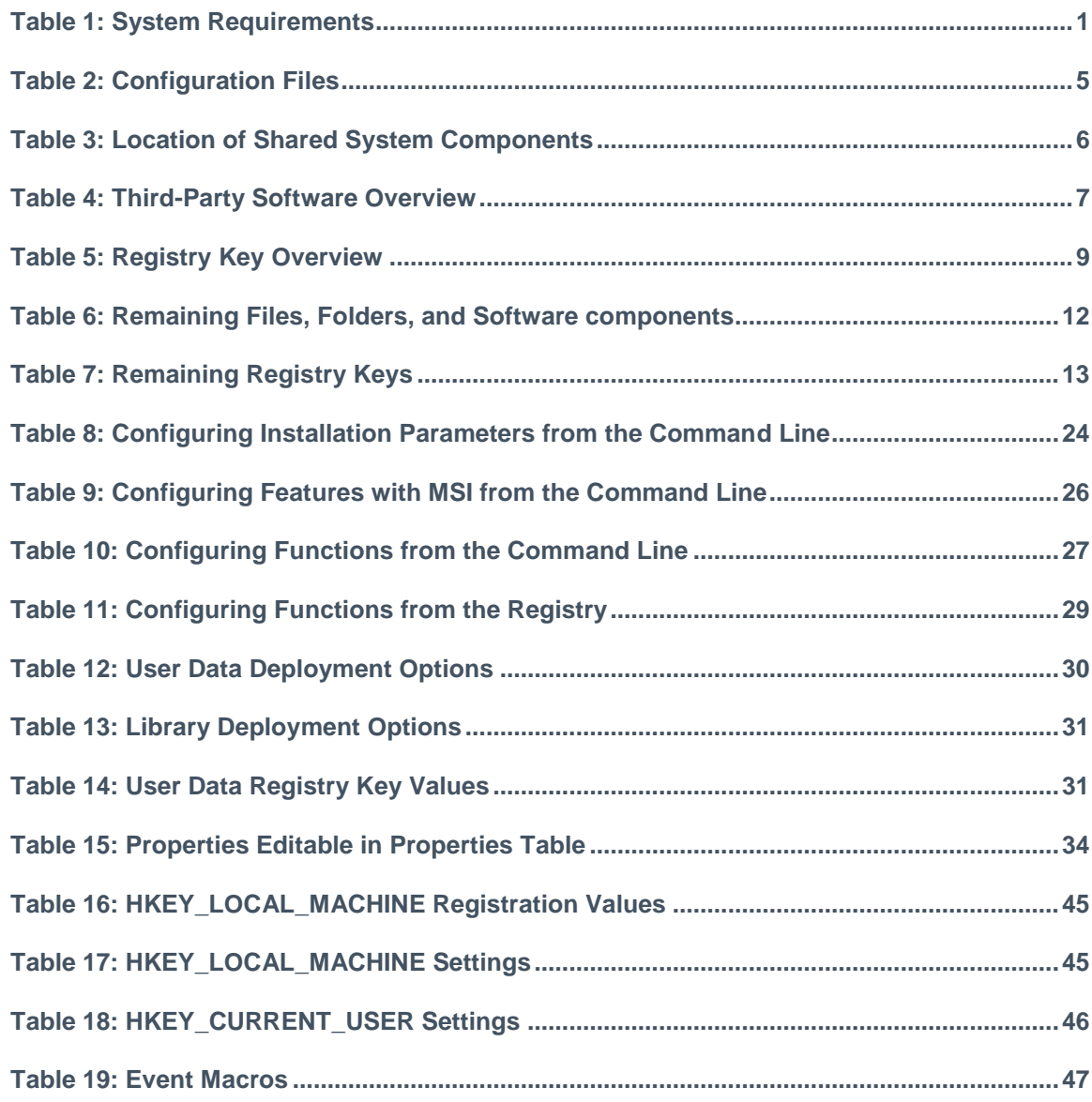

# <span id="page-5-0"></span>**ABOUT THIS GUIDE**

Many customers have requested support for customized deployment of MindManager to large numbers of client machines. This document provides complete information about large-scale deployments.

#### **Topics include:**

Running the standard setup manually or automatically (pag[e 2\)](#page-7-1)

- Running the admin setup manually or automatically (page [2\)](#page-7-2)
- **MindManager components (page [4\)](#page-9-1)**
- **•** Deploying using the installation wizard (page [18\)](#page-23-0)
- Deploying from the command line (page [24\)](#page-29-0)
- **•** Deploying with Windows Active Directory (limited support) (page [34\)](#page-39-0)
- **•** Deploying with Windows Server running Terminal Services (page [36](#page-41-0))
- **Deploying with Citrix Presentation Server (page [37\)](#page-42-0)**

**Note**: Installing MindManager on a Shared network Drive is not supported.

**Note**: To use MindManager with Microsoft SharePoint, you must purchase and install MindManager Enterprise.

### <span id="page-5-1"></span>**MindManager Support Help**

For technical support with this product, go to [http://www.mindjet.com/support.](http://www.mindjet.com/support) Here you will find links to the Knowledge Base articles, User Forums, and other online resources. You can also submit a support request for additional assistance.

# <span id="page-6-0"></span>**SYSTEM REQUIREMENTS FOR MINDMANAGER INSTALLATION**

#### <span id="page-6-1"></span>**Table 1: Installation Requirements**

m.

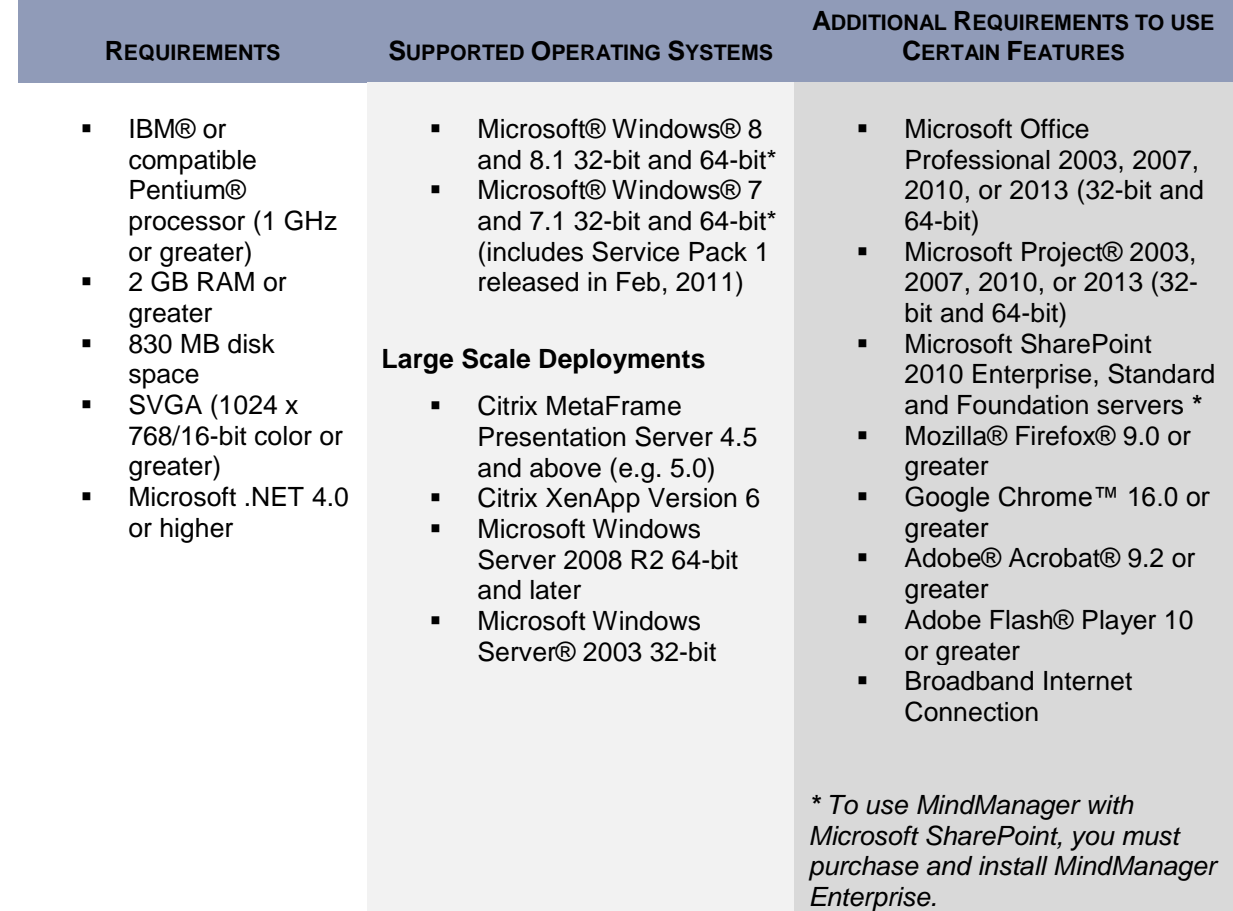

If deploying MindManager in a terminal server environment, the following are prerequisites:

- **Windows Server 2008 running Terminal Services** 
	- *or*
- Citrix MetaFrame Presentation Server 4.5 and above 32-bit , or XenApp 6 64-bit

Using this method, each client machine must also meet the software and hardware requirements. When running MindManager on a terminal server, the client must be able to connect and handle RDP. The server requirements depend on the number of clients.

# <span id="page-7-0"></span>**UNDERSTANDING DEPLOYMENT STRATEGIES**

This section provides an overview of different deployment strategies, including their basic technologies, advantages, limitations, and their level of support.

### <span id="page-7-1"></span>**Running the Standard Setup Manually or Automatically**

You can deploy MindManager on a machine-by-machine basis using the standard setup (**MindManager.exe**) by installing from the physical CD, or from a centrally accessible server. The standard setup is robust, interactive, and user-friendly, but *does not support customized deployment*.

Using the standard setup has these advantages:

- MindManager installs and operates properly on supported systems
- **It requires no additional software or server resources**
- Users with local administration privileges can manage the update process individually

And these disadvantages:

- **Manual installation is time-consuming**
- The installed software uses up disk space on each user's system
- **EXECENTE Centralized administration becomes more difficult**

### <span id="page-7-2"></span>**Running the Admin Setup Manually or Automatically**

The MindManager Admin setup provides more control over installation and administration. You can run the admin setup from a server manually, or via a log-on script. If you use Windows Active Directory, Group Policy, and IntelliMirror, you can install on groups of user systems.

Using the admin setup has these advantages:

- MindManager installs and operates properly on supported systems
- **It requires no additional software or server resources**
- You can customize installations on a per-group or per-user basis
- You can run the installation silently
- The installer is not cached on the client machine, reducing the required disk space

And these disadvantages:

Access to the original installer is required for repair and other setup operations

# <span id="page-8-0"></span>**Other Deployment Options**

#### <span id="page-8-1"></span>**Deploying with Active Directory**

This method is not yet fully supported. Due to the application architecture, MindManager only supports Computer-based Software installations via Active Directory. *User-based deployment is not supported.* Using a third party tool such as Orca allows you to edit properties for deployment. For more information, see *Deploying with Active Directory*, page [34.](#page-39-0)

#### <span id="page-8-2"></span>**Deploying with Windows Server**

Deploying MindManager from a terminal server to a thin client is another supported option. With this architecture, it is possible (for example), to "run" a Windows application on a Windows client machine, where one server services many clients. You need to deploy MindManager using Windows Server Terminal Services to use full color mode in MindManager. For more information, see *Deploying with Windows Server*, page [36.](#page-41-0)

#### <span id="page-8-3"></span>**Deploying with Citrix Presentation Server**

The Citrix MetaFrame Presentation Server is a sophisticated terminal server environment built on top of the Windows Terminal Services provided by Windows Server. This is currently the only tested and supported Citrix platform for MindManager (although other combinations may work). For more information, see *Deploying with Citrix Presentation Server*, page [37.](#page-42-0)

#### <span id="page-8-4"></span>**Using System Management Software and a Custom Setup**

System management software, such as Microsoft System Management Server, enables you to centrally install and administer client machines. While you can deploy MindManager using such software, there is no specialized support for this in MindManager. This document supplies much of the information you will need if you choose to deploy in this way.

Using system management software has these advantages:

- You can deploy the software to many machines with one command
- You can create different setups for different groups of users
- Updating the software is simple

And these disadvantages:

- You must have system management software in place
- It takes time to create the custom setup
- **The installed software uses up disk space on each user's system**

#### <span id="page-8-5"></span>**Deploying on a Shared Network Drive**

MindManager does not support installing on a shared network drive and having users run it directly from there.

# <span id="page-9-0"></span>**WHAT GETS INSTALLED**

The Admin setup installs:

- Required program files
- Configurable components
- **Shortcuts and Start Menu items**
- **Third-party add-ins or components**
- Shared system software
- **Registry keys**

The default location for required program files is:

#### **C:\Program Files\Mindjet\MindManager 15**

This folder contains **MindManager.exe**, application DLLs, and third party components. No user files are stored in this folder.

MindManager uses merge modules to install required system software, such as **ATL80.dll**. If MindManager uses a later version of a component than one already installed on the machine, MindManager installs the required version during deployment. For more information, see *[Shared System](#page-11-1)  [Software](#page-11-1)*, below.

The first time a user runs the application, user data is placed in the default location **C:\Documents and Settings\UserName\Local Settings\Application Data\Mindjet\MindManager\15**, where **UserName** is the current user name. You must enable viewing hidden files to see this directory. Note: This will be different on XP versus newer versions of Windows, but the principle is the same.

The first time a user starts the application, the application also searches to determine if a Microsoft Office custom dictionary exists for that user (e.g. "**C:\Documents and Settings\UserName\ Application Data\Microsoft\Proof\CUSTOM.DIC**"). If the user-specific Microsoft Office custom dictionary is found, a reference to that dictionary is added to the list of spelling dictionaries.

MindManager stores maps at this default location:

#### **C:\Documents and Settings\UserName\My Documents\My Maps**

### <span id="page-9-1"></span>**MindManager Components**

The application installs a variety of configurable components, including:

- **Library**
- **Dictionary**
- **Tutorials**

User configuration files are also installed to help govern their behavior.

#### <span id="page-9-2"></span>**Library**

The Library component consists of two sub-components: Images and the Template Organizer. These are optional but highly recommended components.

- Images are a library of pictures used to help make maps more memorable.
- The Template Organizer contains a variety of map and web templates.

The library is not uninstalled if you uninstall the application; this content is preserved for users upgrading to newer versions.

The default location for the Library is:

#### **C:\Documents and Settings\<user name>\Local Settings\Application Data\Mindjet\MindManager\15\Library\<language version>**

You may wish to install the library to a different location. See the documentation for deploying with the Installation Wizard (page [18\)](#page-23-0) or from the command line (page [24\)](#page-29-0) for instructions.

#### <span id="page-10-0"></span>**Dictionaries**

The Dictionaries component contains spell check dictionaries available, including dictionaries for over 10 languages. When using the installer, you can choose which dictionaries to install. You can also control dictionary installation from the command line.

Dictionaries are not removed during the uninstall process; this content is preserved for users upgrading to newer versions of the application.

The default location for Dictionaries is:

#### **C:\Documents and Settings\<user name>\Local Settings\Application Data\Mindjet\MindManager\15\Spell**

#### <span id="page-10-1"></span>**Tutorials**

By default, all tutorials are installed. The default location for local tutorials is:

#### **C:\Program Files\Mindjet\MindManager 15\<language version>**

You can customize your tutorial installation by choosing:

- To deploy them to a server, rather than installing them on local machines *or*
- To not deploy tutorials at all

#### <span id="page-10-2"></span>**User Configuration Files**

MindManager creates and stores user configuration files for different purposes.

#### <span id="page-10-3"></span>**Table 2: Configuration Files**

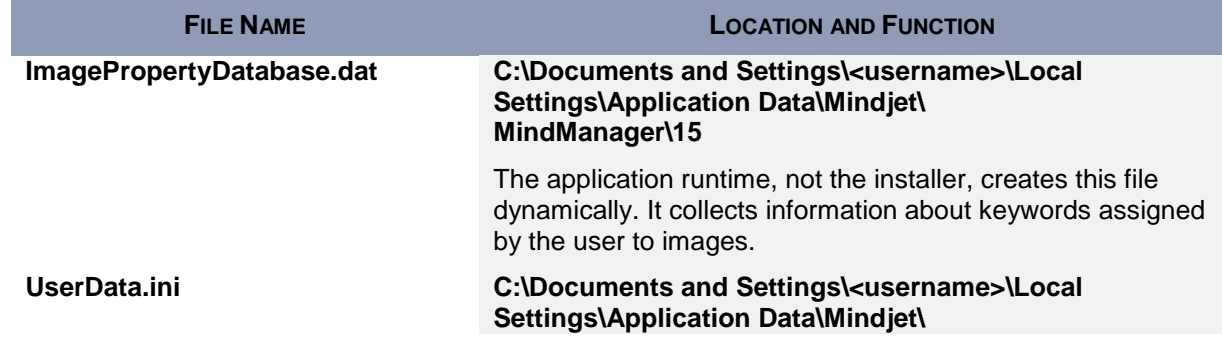

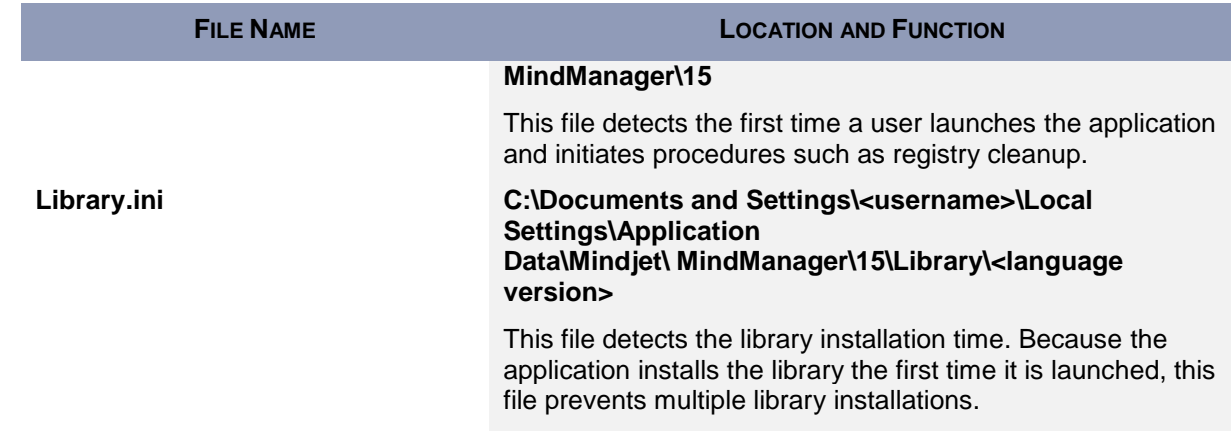

### <span id="page-11-0"></span>**Shortcuts and Start Menu Items**

The installer puts a shortcut to the program on the Windows Desktop, the Windows Send To menu and in the main Start menu. It creates a **Mindjet** folder in the **Start >Programs** folder with a shortcut to MindManager in it.

The MindManager shortcut is an "advertised shortcut" to the program that automatically checks to determine if the program needs to be repaired before it is run. If a repair is needed, it is performed then. If you do not want to use this self-repairing feature, you can create a shortcut directly to the **MindManager.exe** file instead. Deleting this copy of the installer disables the self-repair service as well.

# <span id="page-11-1"></span>**Shared System Software**

Some shared software must be installed on your system before using the admin setup. During installation, MindManager uses merge modules to install other missing software, such as PIPanel.msm. Missing components are installed from the modules. Depending on the host machine's configuration, the merge module installs the components required for that machine.

These shared components are not uninstalled automatically. Their default locations are indicated below.

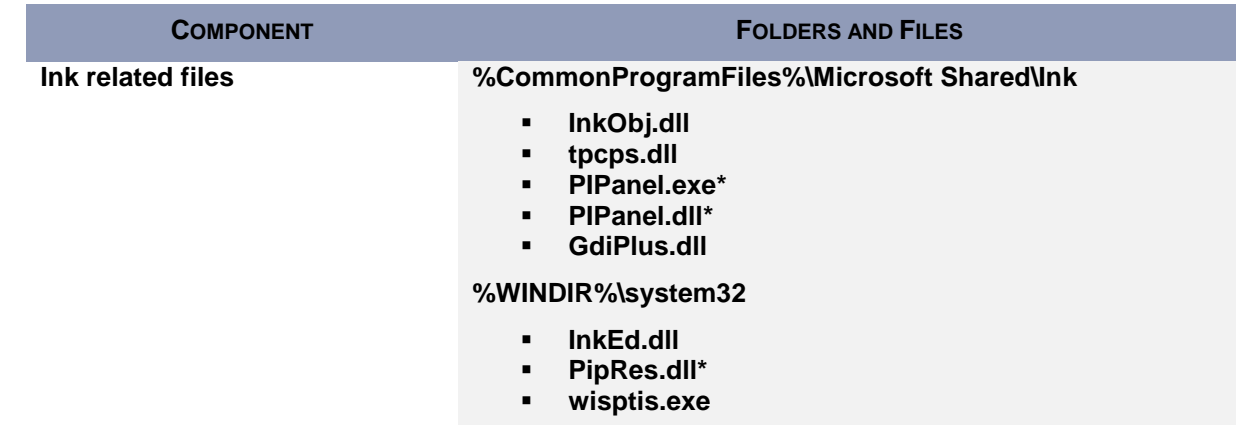

#### <span id="page-11-2"></span>**Table 3: Location of Shared System Components**

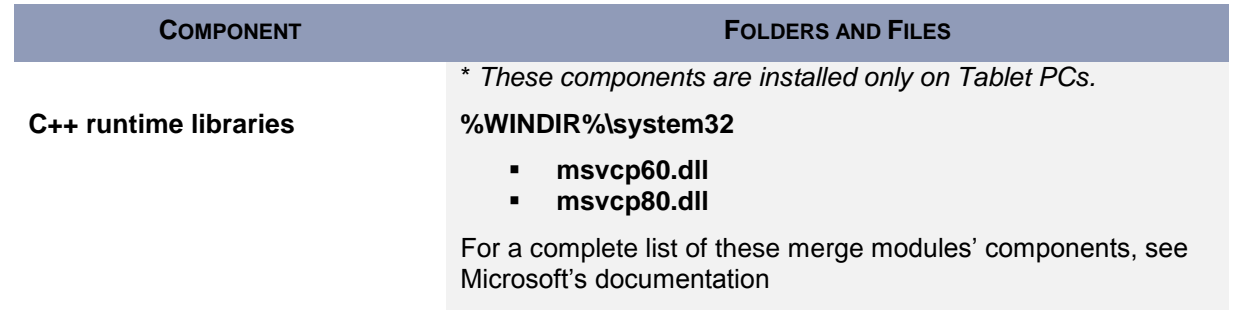

Environment variable names (e.g. "**%CommonProgramFiles%**") are expanded to their actual values (e.g. "**C:\Programs Files\Common Files**") by the installer.

# <span id="page-12-0"></span>**Third-Party Software**

MindManager uses specific third-party software. Unless otherwise stated, the installer checks to learn if the component is present on the system. If not, or if the application uses a newer version, the application installs or updates the software. The setup process places third-party software at **C:\Program Files\Mindjet\MindManager 15\**, and removes during the application uninstall process.

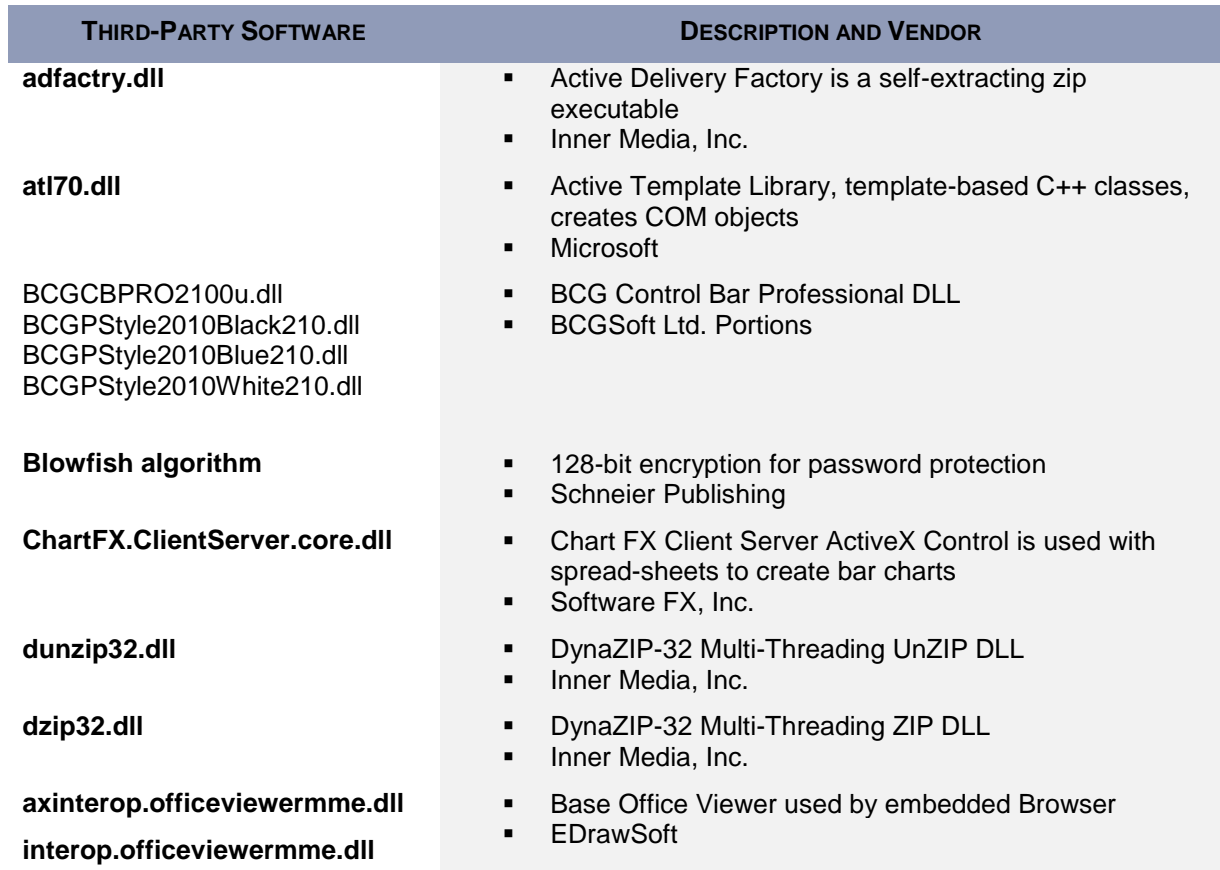

#### <span id="page-12-1"></span>**Table 4: Third-Party Software Overview**

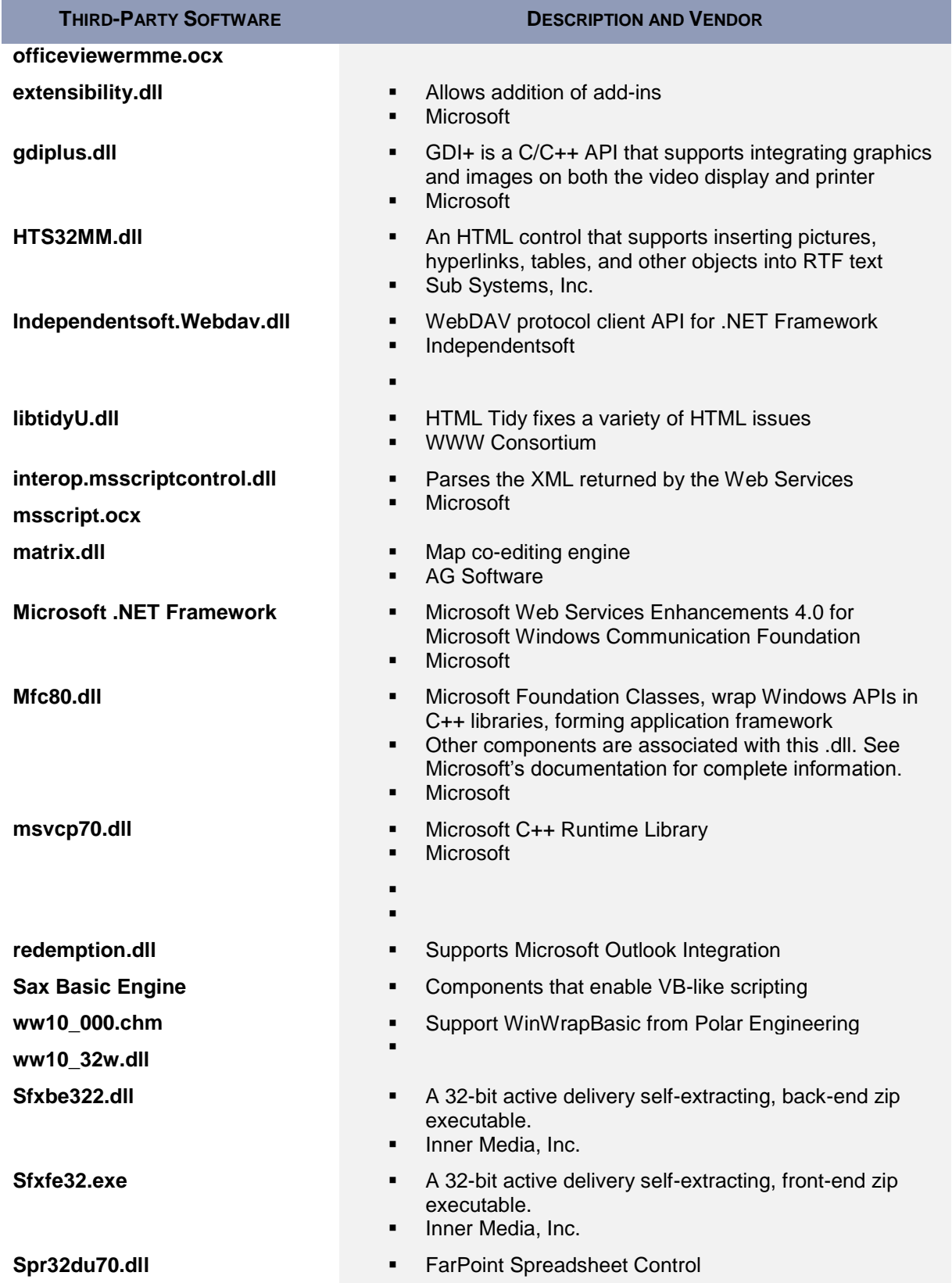

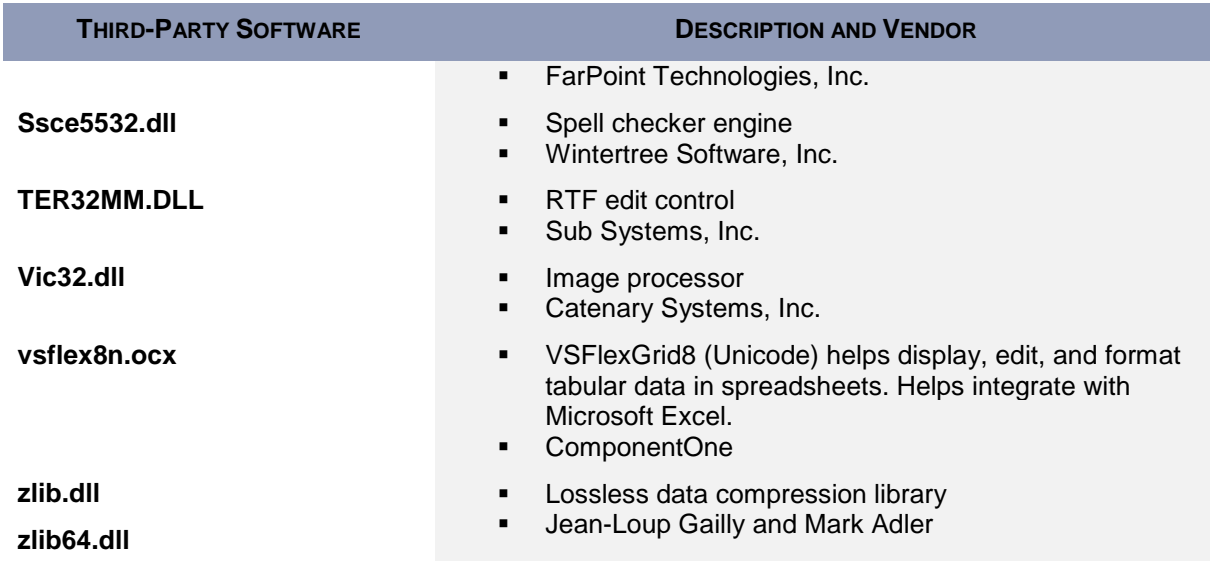

# <span id="page-14-0"></span>**ThirdPartyReadMe**

See the link below for additional legal information regarding Mindjet's use of third-party software:

[http://www.mindjet.com/legal/thirdpartyreadme.](http://www.mindjet.com/legal/thirdpartyreadme)

# <span id="page-14-1"></span>**Registry Keys**

The installer places any per-machine Mindjet registry settings in or below the key:

#### **HKEY\_LOCAL\_MACHINE\SOFTWARE\Mindjet\MindManager\15**

These are the settings used by the application and its add-ins on a per-machine basis. No per-user values are stored in this key.

Following Windows guidelines, the application registers its associated file types, COM objects, etc., in sub-keys of **HKEY\_CLASSES\_ROOT**.

#### <span id="page-14-2"></span>**Table 5: Registry Key Overview**

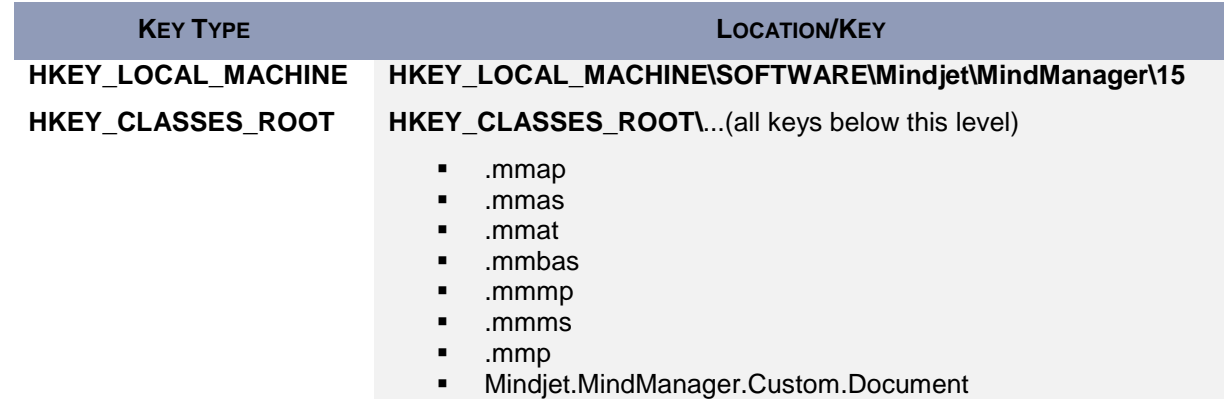

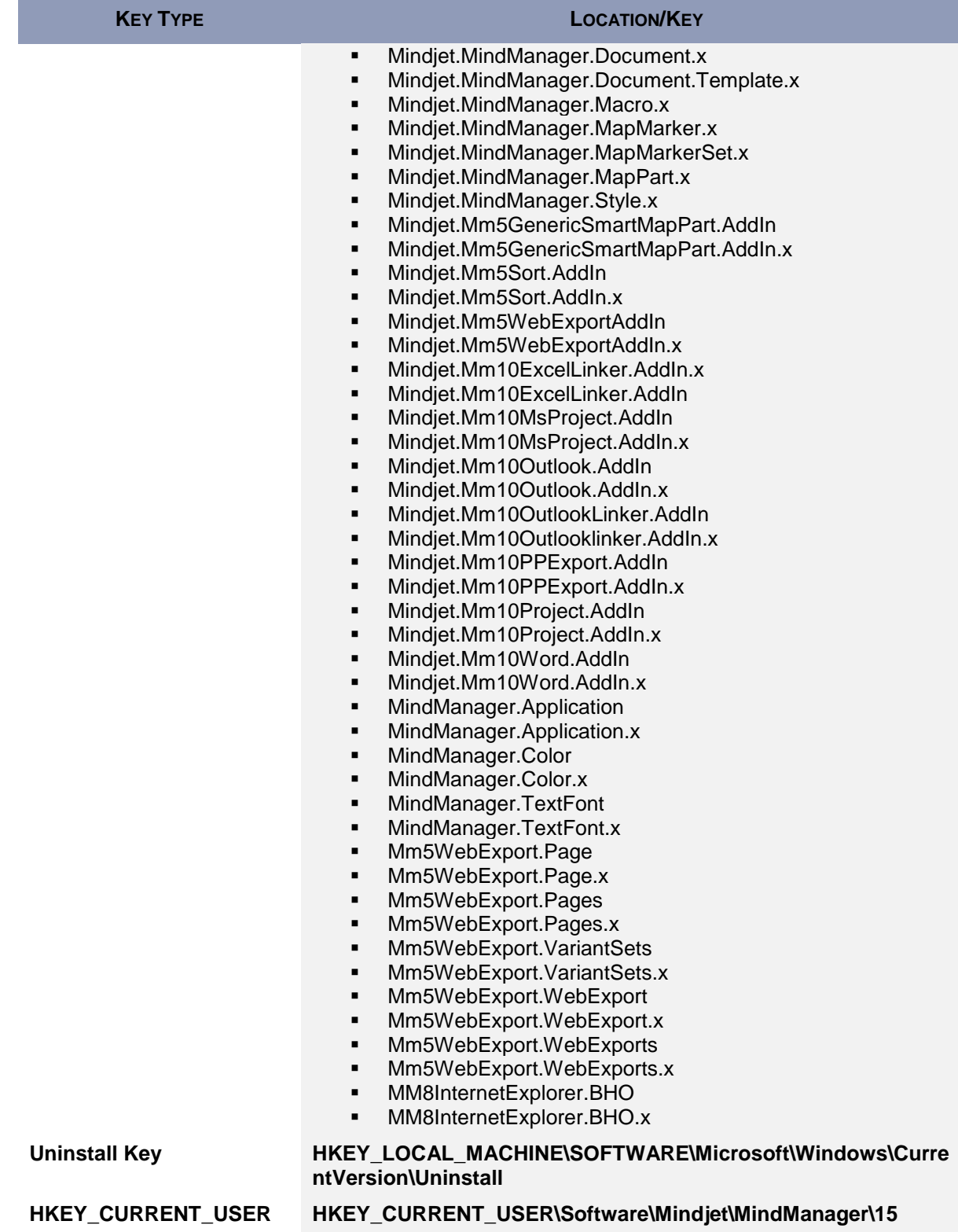

Uninstall information for the program is stored in a sub-key of:

#### **HKEY\_LOCAL\_MACHINE\SOFTWARE\Microsoft\Windows\CurrentVersion\Uninstall**

The name of the sub-key is the Globally Unique Identifier (GUID) for the program (which changes with each release). You can find it by using RegEdit to search for "MindManager" in the Uninstall key. The uninstallation key does not remain after uninstalling.

When a user runs the application, any per-user registry settings are stored in or below the key:

#### **HKEY\_CURRENT\_USER\Software\Mindjet\MindManager\15**

Some Current User keys remain after uninstalling. These keys help preserve user data for upgrading to the next version of MindManager.

# <span id="page-17-0"></span>**WHAT REMAINS AFTER UNINSTALLATION**

When you uninstall, almost all traces of the application are removed, including all components located at **C:\Program Files\Mindjet\MindManager 15** . Most registry keys are removed as well. Map files (**.mmp** and **.mmap** files) *are not* deleted.

On Microsoft Windows 7 or any other system where the system administrator has disallowed the use of RegEdit to export the registry key (i.e. DisableRegistryTools is set), the registry key is backed up to a MindManager registry subkey under:

#### **HKCU\Software\Mindjet\MindManager\MMX15RegistryBackup\_<date>\_<time>.**

Some the remnants of the application are left behind. These are needed to preserve user data when upgrading to a newer version. See *Remaining Files, Folders, and Software Components* (page [13\)](#page-18-0) and *Remaining Registry keys* (page [13\)](#page-18-0) for more information.

# <span id="page-17-1"></span>**Remaining Files, Folders, and Software Components**

When you uninstall, the installer leaves behind some components it installed with the program. The tables below reflect the most common remaining components and registry keys. The actual list may vary depending upon the installation and deployment. In general, components left behind fit one of these scenarios:

- User data (the library, images, and templates) remains to support upgrading to the next version *or*
- Shared components, such as C++ libraries, and their registry keys get left behind because they may be required for other purposes
	- *or*
- **A backup of your registry**

#### <span id="page-17-2"></span>**Table 6: Remaining Files, Folders, and Software components**

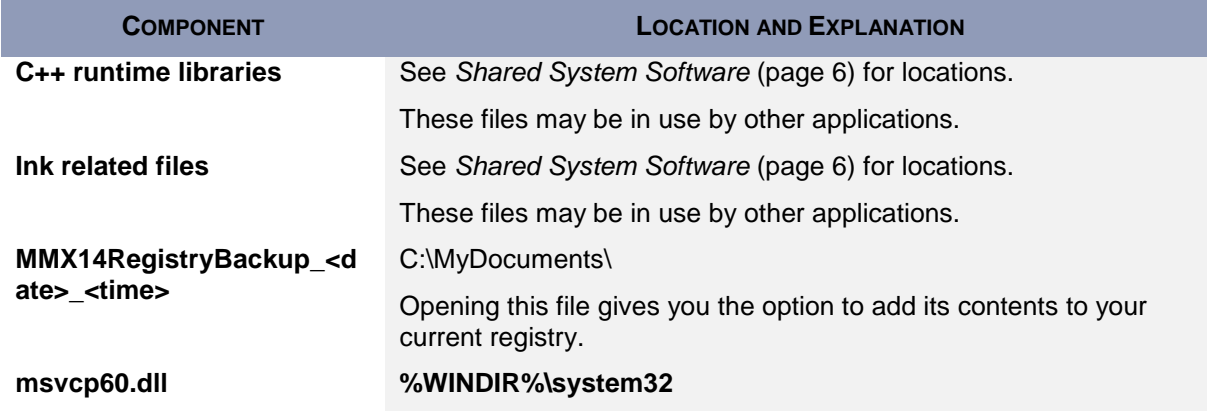

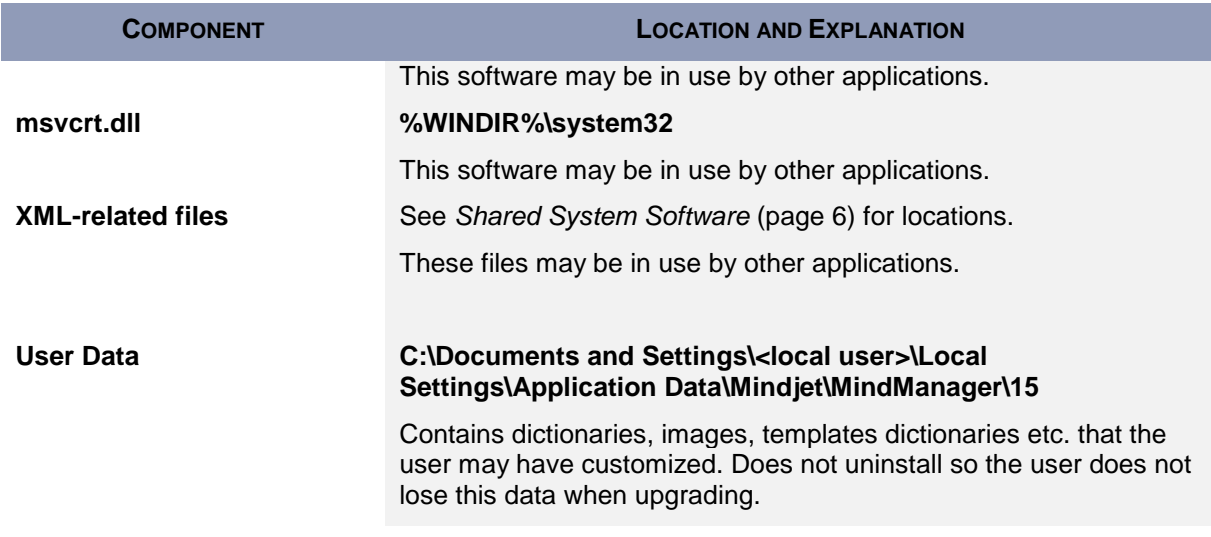

# <span id="page-18-0"></span>**Remaining Registry Keys**

Some registry keys remain after uninstallation. A backup copy of your registry is placed at:

#### **C:\My Documents\MMX15RegistryBackup\_<date>\_<time>**

#### <span id="page-18-1"></span>**Table 7: Remaining Registry Keys**

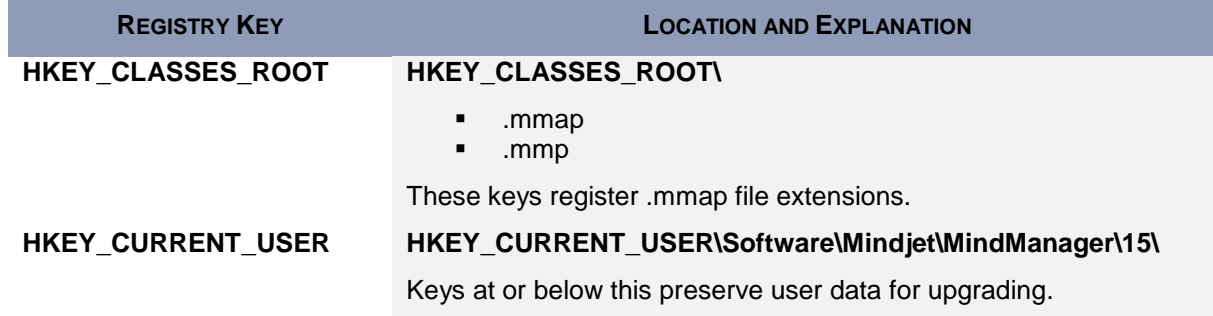

# <span id="page-19-0"></span>**USING THE ADMIN SETUP**

The Admin setup gives systems administrators more control over an installation. It is distributed in a .zip archive that contains the following files:

#### **MindManager Admin.msi**

The MindManager Microsoft installer.

#### **dotNetFx40\_Full\_setup.exe**

Microsoft's .NET Framework redistributable setup.

#### **instmsi30.exe**

Microsoft Windows Installer engine setup. (Normally already on the target system.)

**msxml6\_x86.msi**

The MSXML 6.0 installer.

- **vcredist\_2005\_sp1\_x86.exe**
- **vcredist\_2010\_sp1\_x86.exe**
- **vcredist\_2010\_sp1\_x64.exe**

Microsoft Visual C++ run-time environments for versions 2005 and 2010 (including 2010 for 64-bit machines.)

 MindManager \_Large\_Scale\_Deployment\_Guide.pdf This Deployment Guide.

Using the admin setup gives you nearly complete control over your deployment, including:

- **•** Deploying (or not deploying) specific components
- **Disabling functions, such as internet access**
- Storing components on network drives, such as user data or the library

You also have the option of configuring many items from the registry.

### <span id="page-20-0"></span>**Required Software**

All required software is in included in the Admin setup package. It contains some software that must be installed on your system before using the setup. You should verify that this software is already installed on your system; if not, install it from the admin package.

**vcredist 2005 sp1 x86.exe** installs the VC++ Redistributable components for Visual Studio 2005.

Check for existence of registry key:

```
HKEY_LOCAL_MACHINE\SOFTWARE\Microsoft\Windows\CurrentVersion\Uninstall\
{7299052b-02a4-4627-81f2-1818da5d550d}
```
Or simply re-install.

**• vcredist 2010 sp1 x86.exe** installs the VC++ Redistributable components for Visual Studio 2010.

Check for existence of registry key:

**HKEY\_LOCAL\_MACHINE\SOFTWARE\Microsoft\Windows\CurrentVersion\Uninstall\ {F0C3E5D1-1ADE-321E-8167-68EF0DE699A5}**

Or simply re-install.

 **vcredist\_2010\_sp1\_x64.exe** installs the VC++ Redistributable 64-bit components for Visual Studio 2010. *Only for 64bit machines.*

Check for existence of registry key:

```
HKEY_LOCAL_MACHINE\SOFTWARE\Microsoft\Windows\CurrentVersion\Uninstall\
{1D8E6291-B0D5-35EC-8441-6616F567A0F7}
```
Or simply re-install.

**msxml6\_x86.msi** installs the MSXML 6.0 SP1 Parser

Check the installed programs in the Control Panel to check existing installation.

**dotNetFx40\_Full\_setup.exe** installs the Microsoft Net Framework

Check the installed programs in the Control Panel to check existing installation. This install can take quite a long time.

**Note**: You should check for and install any missing components *in the order listed* above.

# <span id="page-20-1"></span>**Required Permissions and Privileges**

Administrator privileges are required to install any Windows software, including MindManager.

No special privileges or disk permissions are required to run the application. A user can run the program as a restricted user, a "normal" user, a power user, or an administrator. The program does assume that the user has read/write/create privileges in the **HKEY\_CURRENT\_USER** registry key as well as in the user profile section of the hard disk and below.

If a user *does not* have write privileges in the HKEY\_LOCAL\_MACHINE registry key, then:

The Help/Check for Updates command is removed for that user, ensuring that they will not try to perform an upgrade that they are not authorized to do.

### <span id="page-21-0"></span>**Differences between the Standard and Admin Setups**

The Admin setup is based on the standard setup—with a number of important differences:

**Caching**: The admin setup does not cache the setup on the computer where it is being installed. Instead, the setup should be run from a network location that remains accessible from the workstation at all times. This ensures proper operation of the Modify, Repair, and Remove entries in the "Add/Remove programs" Control Panel applet, and avoids duplication of the installation source on every system where the application is installed.

**Patching**: Admin setups are only delivered as full setups, not patch setups. The reason for this is that system administrators might modify the admin setup to suit the needs of their individual company. If the installation database is transformed in this way, a future patch would not be able to properly update the installation. We avoid this problem by not delivering patch updates at all for our admin setups. To upgrade, you need to uninstall the previous version and install the upgrade.

**Packaging**: We exclude the Microsoft Windows Installer engine and .NET Framework installer. Both components must be installed prior to running MindManager.msi if they are missing from a user's machine.

**User Data**: The admin setup includes the option to specify the location of user data.

**Library Files**: There is also an option to have the application extract the library files as usual, or to have the administrator set this up "manually," ahead of time. For more information, see *Deploying User Data and the Library to a Server*, page [20.](#page-25-1)

# <span id="page-21-1"></span>**Installing MindManager: An Overview**

This section gives an overview of the admin setup and application components. With this information, you can understand the installation process and determine what you may wish to customize for your deployment.

#### <span id="page-21-2"></span>**Per-machine Setup**

The setup installs the program on a client machine and only sets per-machine registry settings in the **HKEY\_LOCAL\_MACHINE** and **HKEY\_CLASSES\_ROOT** registry keys. It does not directly create or set any registry keys or values in the **HKEY\_CURRENT\_USER** registry key.

The installer installs all program files to this default folder:

#### **C:\Program Files\Mindjet\MindManager 15**

Administrator privileges are required to install any Windows software, including MindManager.

<span id="page-21-3"></span>**Per-user Setup**

Each time the application launches, it checks the UserData.ini file, located in **C:\Documents and**  Settings\<Username>\Local Settings\Application Data\Mindiet\MindManager\15 to determine if a per-user setup needs to be performed.

If this file is missing, or if the version of the application installed is newer than the version the user last ran, then MindManager prepares for a "new" per-user installation by deleting the following registry key:

#### **HKEY\_CURRENT\_USER\Software\Mindjet\MindManager\15\User Interface**

The application also determines if the per-user application data files (outline print templates and spell check auto-correct dictionaries) are present. If not, it copies them from the "All Users" folder:

#### **C:\Documents and Settings\All Users\Application Data\Mindjet\MindManager\15**

Finally, the application determines if the per-user Library files need to be installed using the same UserData.ini algorithm described above and checks the **LSDLibraryExtract**. If the registry is not set to 0, then a separate background task/program is run to unzip the library files from a MindManager sub-folder:

#### **C:\Program Files\Mindjet\MindManager 15\sys\<language version>**

The Vista system folder structure uses environmental variables instead of real paths. Note the different path structure below:

#### **%USERPROFILE%\Local Setting\Application Data\Mindjet\MindManager\15**

#### **%ALLUSERPROFILE%\Application Data\Mindjet\MindManager\15**

**%ProgramFiles%\Mindjet\MindManager 15\sys\<language version>**

# <span id="page-23-0"></span>**DEPLOYING WITH THE INSTALLATION WIZARD**

Using the admin setup to install the application is straightforward and simple. Unlike the basic setup, you have customization options, though not as many as from the command line.

### <span id="page-23-1"></span>**Starting the Installation**

To install the application:

- 1. Launch the installer.
- 2. At the welcome screen, click **Next**.
- 3. Select "I agree to the terms of the license agreement" and click **Next**.
- 4. Enter the Customer Information (User Name and Organization).
- 5. Click **Next**.

The Setup Type dialog appears.

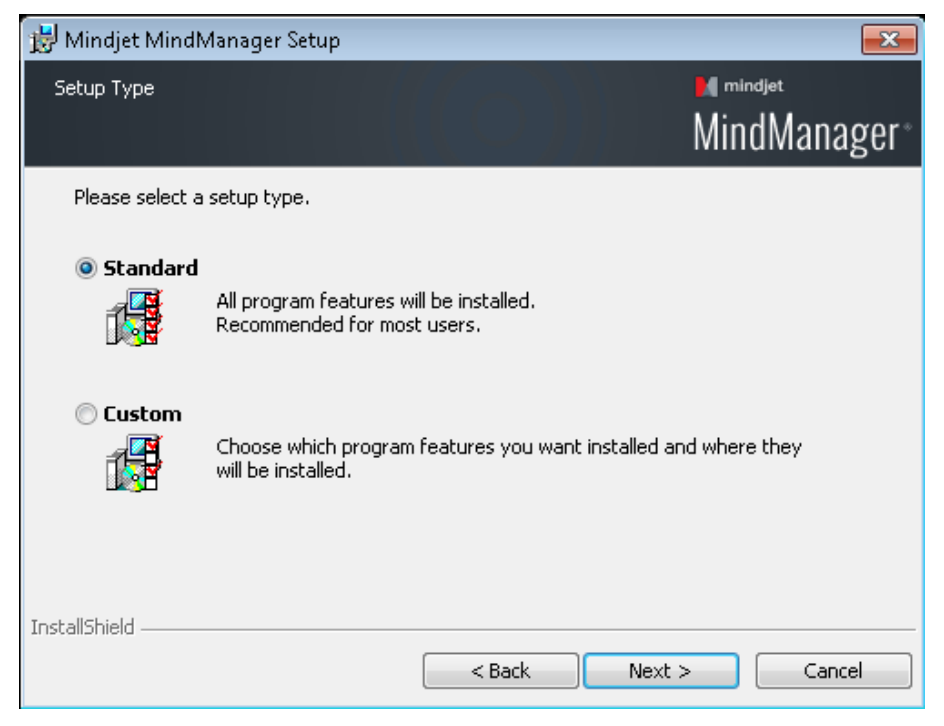

At this point, you can customize your deployment or complete the installation (page [22\)](#page-27-0).

# <span id="page-24-0"></span>**Customizing the Installation**

A custom installation allows you to:

- Disable default features
- Change the default installation folder
- **•** Deploy user data and the library on a separate server

If you need to customize the installation beyond these parameters, see *Deploying from the Command Line* (page [24\)](#page-29-0).

#### <span id="page-24-1"></span>**Disabling Default Features**

To disable the default installation features:

- 6. Complete steps 1-5 in *Starting the Installation* (page [18\)](#page-23-1).
- 7. Select Custom and click **Next**.

#### **The Custom Setup dialog appears.**

- 8. In the tree, select a feature whose default installation you want to change.
- 9. Click the down arrow button  $\Box$
- 10. Select the desired feature setting.

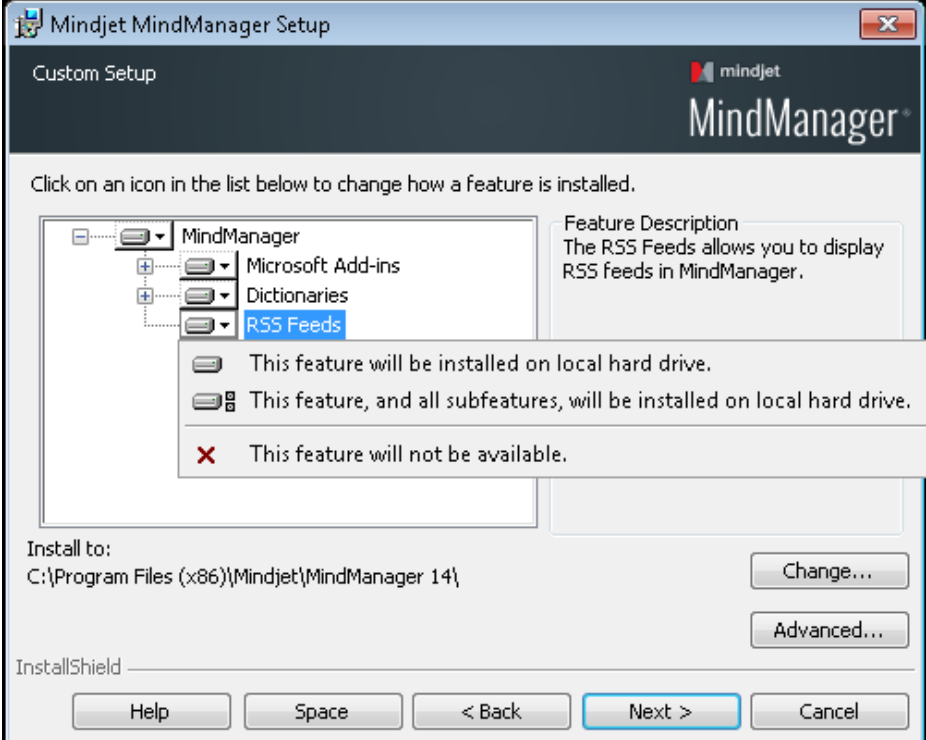

#### **For each selected feature, a description and storage requirement appears.**

- 11. Repeat this process until you have made all of your feature customization choices.
- 12. Complete the installation as outlined in *Completing the Installation* (page [22\)](#page-27-0).

#### <span id="page-25-0"></span>**Changing the Default Installation Folder**

To change the default installation folder:

- 13. Complete steps 1-5 in *Starting the Installation* (page [18\)](#page-23-1).
- 14. Select Custom and click **Next**.

#### **The Custom Setup dialog appears.**

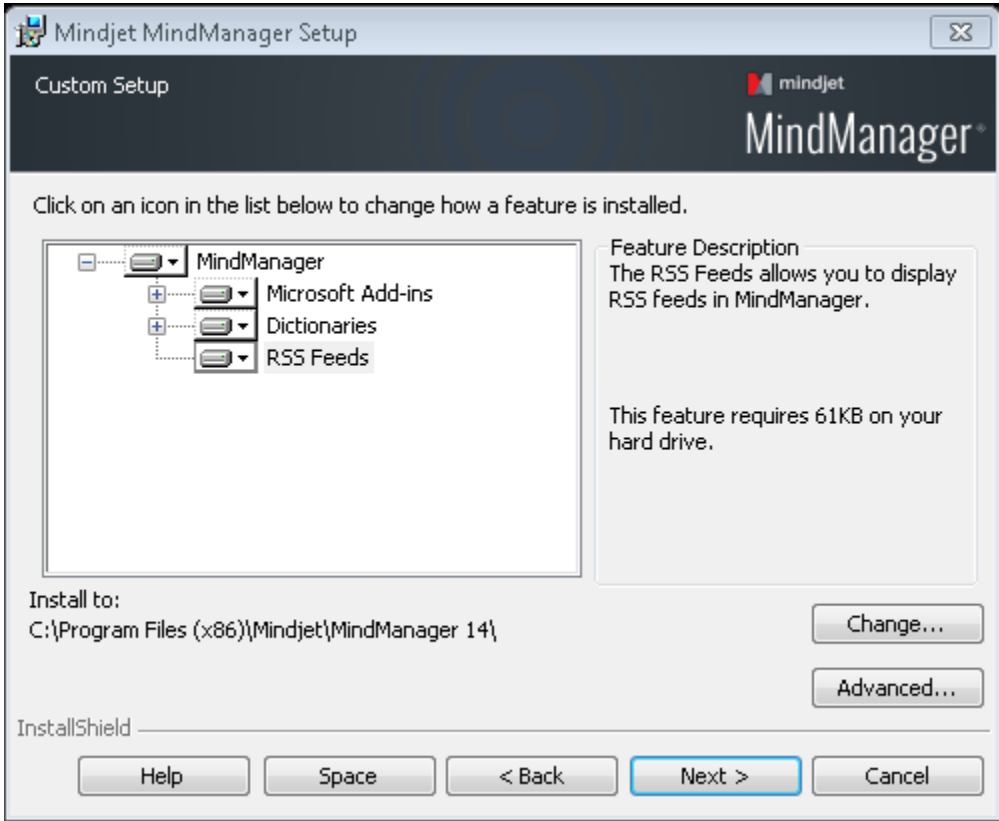

15. Click Change.

#### **The Change Current Destination Folder dialog appears.**

- 16. Select the destination folder.
- 17. Click **OK**.

#### **The new destination folder appears in the Custom Setup dialog.**

18. Complete the installation as outlined in *Completing the Installation* (page [22\)](#page-27-0).

#### <span id="page-25-1"></span>**Deploying User Data and the Library to a Server**

MindManager installs a "Library" folder containing:

- **Background Images**
- **Icons**
- **Images**
- **Map Parts**
- **Shapes**
- **Styles**
- **Templates**
- **Web Export Templates**

The entire library consists of several megabytes. By default, these files are stored on a per-user basis in this folder:

#### **C:\Documents and Settings\UserName\Local Settings\Application Data\Mindjet\MindManager\15\Library\<language version>**

where **UserName** is the current user's logon name.

You can store user data and the library in a network folder for if you wish to:

- Save space on users' systems
- **Decrease the time required to run the program the first time**
- Allow roaming user's access to their customized libraries
- Assure that all users have a fixed, easily updatable set of library files

You can install these files once to a common location (perhaps in a read-only folder). Multiple users can then share the files, or a single user can access them from multiple machines. If a user needs to edit these files, install them in a directory with write privileges.

You cannot install user data and the library to separate locations from the installation wizard. To install them separately, you must install them from the command line (page [24\)](#page-29-0).

To deploy user data and the library to a server:

- 19. Complete steps 1-5 in *Starting the Installation* (page [18\)](#page-23-1).
- 20. From the Custom Setup dialog, click **Advanced**.

#### **The Deploy User Data Files dialog appears.**

21. Select Deploy user data on server.

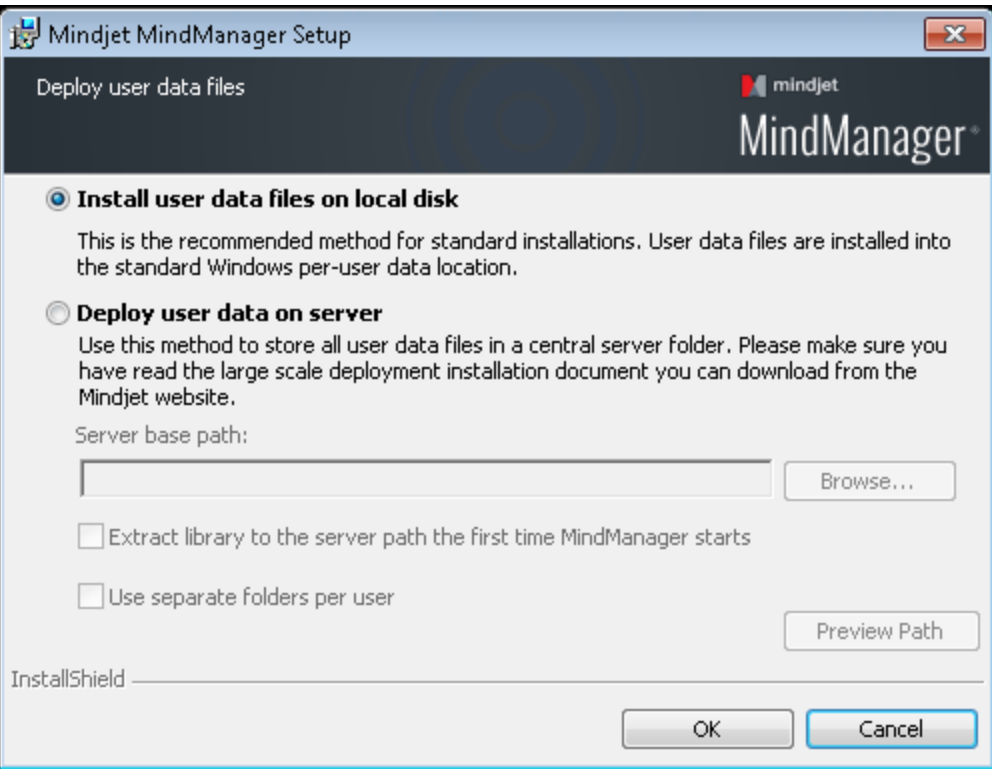

#### 22. Click **Browse**.

#### **The Browse for Folder dialog appears.**

- 23. Select the destination folder.
- 24. Click **OK**.

#### **The new directory appears in the Server base path field.**

- 25. Choose from the following options:
	- **Extract library to the server path the first time the application starts**
	- **Use separate folders per user**

We recommend selecting both of these options to avoid needing to configure the user data folder and the library folder separately. You may want to create the user folders before installation, giving you the chance to make the files read only.

- 26. Click **OK** to close the dialog.
- 27. Complete the installation as outlined in *Completing the Installation* (page [22\)](#page-27-0).

These are all of the customization choices available from the installer interface. You have more control if you deploy from the command line (page [24\)](#page-29-0).

# <span id="page-27-0"></span>**Completing the Installation**

To complete the standard installation:

28. Select Complete and click **Next**.

#### **The Ready to Install dialog appears.**

- 29. Choose your shortcut options.
- 30. Click **Install**.
- 31. After the installation is complete, choose from the following options:
	- **Launch MindManager**<br>**Register MindManager**
	- Register MindManager
- 32. Click **Finish**.

# <span id="page-29-0"></span>**DEPLOYING FROM THE COMMAND LINE**

While you may wish to customize your deployment from the installer interface (page [19\)](#page-24-0), you have much greater control over the installation from the command line, including:

- Configuring installation parameters (page [24\)](#page-29-1)
- **Specifying what to install on a feature by feature basis (page [25\)](#page-30-3)**
- **Enabling or disabling program functions**
- Specifying where to install libraries, and user data (page [30\)](#page-35-0)
- Using a custom SharePoint SiteConnections.xml file (page [49\)](#page-54-2) \*

*\* To use MindManager with Microsoft SharePoint, you must purchase and install MindManager Enterprise.*

This section identifies what you may configure and provides examples of command line arguments for customizing your deployment. A sample installation command demonstrating most of these options is included in *Sample Setup Commands* (page [32\)](#page-37-0).

### <span id="page-29-1"></span>**Configuring Installation Parameters from the Command Line**

You can set a number of public properties with command line options.

#### <span id="page-29-2"></span>**Table 8: Configuring Installation Parameters from the Command Line**

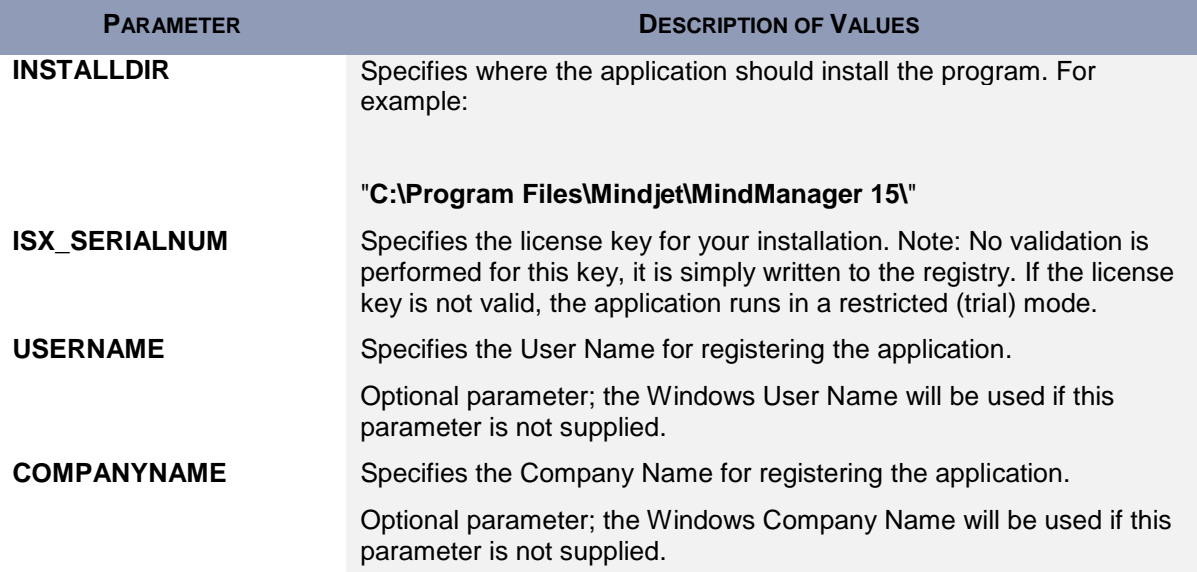

# <span id="page-30-3"></span><span id="page-30-0"></span>**Configuring Features from the Command Line**

The admin setup is a Basic MSI project, not an InstallScript project; there is no record mode to run an install with Setup.iss. Basic MSI projects do not create or use a response file for silent installations.

**Tip**: When configuring features from the command line, it is better to use /s silent installation to avoid conflicts with properties set through the installer interface. You can remove or add features from the command line by using **ADDLOCAL** or **REMOVE** on a feature by feature basis. To simplify the process, use **ADDLOCAL="ALL"** and then remove features you do not want. Examples are provided below.

#### <span id="page-30-1"></span>**Customizing the Installation with Setup.exe**

You can use the following options to add or remove features from the command line setup.exe:

#### **/v=command line access to msi file**

#### **/qn=when used with /v parameter, silent (no user interface) parameter passed to msi file**

Here are examples of adding and removing features through the setup.exe file, using silent install:

Adding:

#### **<directory>\setup.exe /v"ADDLOCAL=\"MSWordAddin\" /qn"**

Removing:

#### **<directory>\setup.exe /v"ADDLOCAL=\"ALL\" "REMOVE=\"MSWordAddin\" /qn"**

You can also string together multiple features for inclusion or removal:

#### **<directory>\setup.exe**

#### **/v"ADDLOCAL=\"All\" REMOVE=\"MSWordAddin,PDFWriter,RSS\" /qn"**

#### <span id="page-30-2"></span>**Customizing the Installation with MSI**

You can use these options to add or remove features from the command line with MSI.exe:

#### **/i=install mode**

**/qn=silent (no user interface) parameter (Tip: /qn+ will let you know when it's done)**

**Note**: On a VISTA system, security features require that you run silent install (/qn) as the Administrator, *not* as a member of the Administrator group.

Here are examples of adding and removing features through the msiexec.exe file, using silent install:

Adding:

#### **msiexec /i "<directory>\filename.msi" ADDLOCAL="MSWordAddin" /qn**

Removing:

#### **msiexec /i "<directory>\filename.msi" ADDLOCAL="ALL" REMOVE="MSWordAddin" /qn**

You can also string together multiple features for inclusion or removal:

**msiexec /i "<directory>\filename.msi" ADDLOCAL="ALL" REMOVE="MSWordAddin,PDFWriter,RSS" /qn**

#### <span id="page-31-0"></span>**Table 9: Configuring Features with MSI from the Command Line**

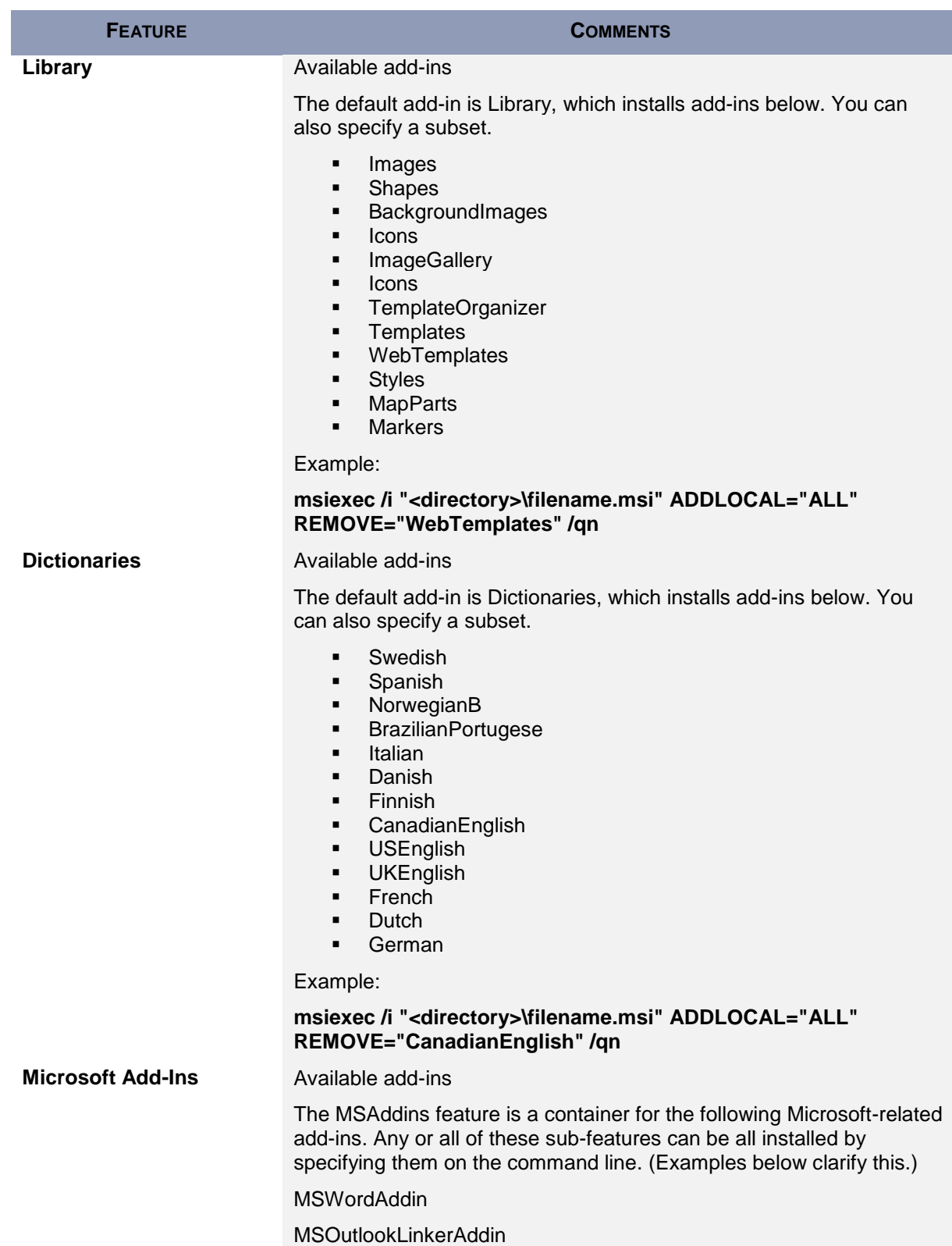

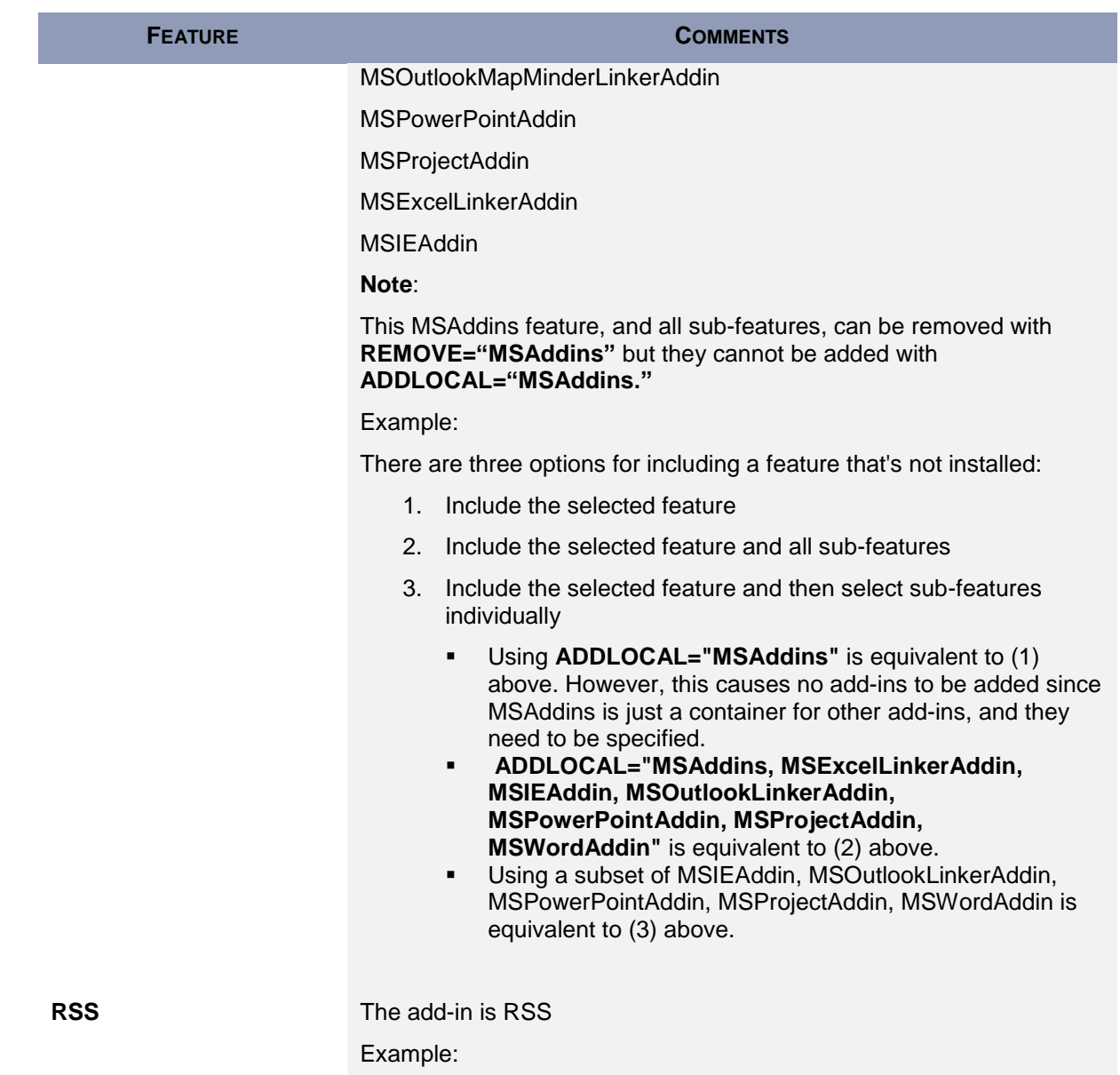

**msiexec /i "<directory>\filename.msi" ADDLOCAL="ALL" REMOVE="RSS" /qn**

# <span id="page-32-0"></span>**Configuring Functions from the Command Line**

During installation, you can disable some functions by setting the value to "0." For example:

**msiexec /i "<directory>\Mindjet Admin.msi" /qn ONLINEHELP="0"**

#### <span id="page-32-1"></span>**Table 10: Configuring Functions from the Command Line**

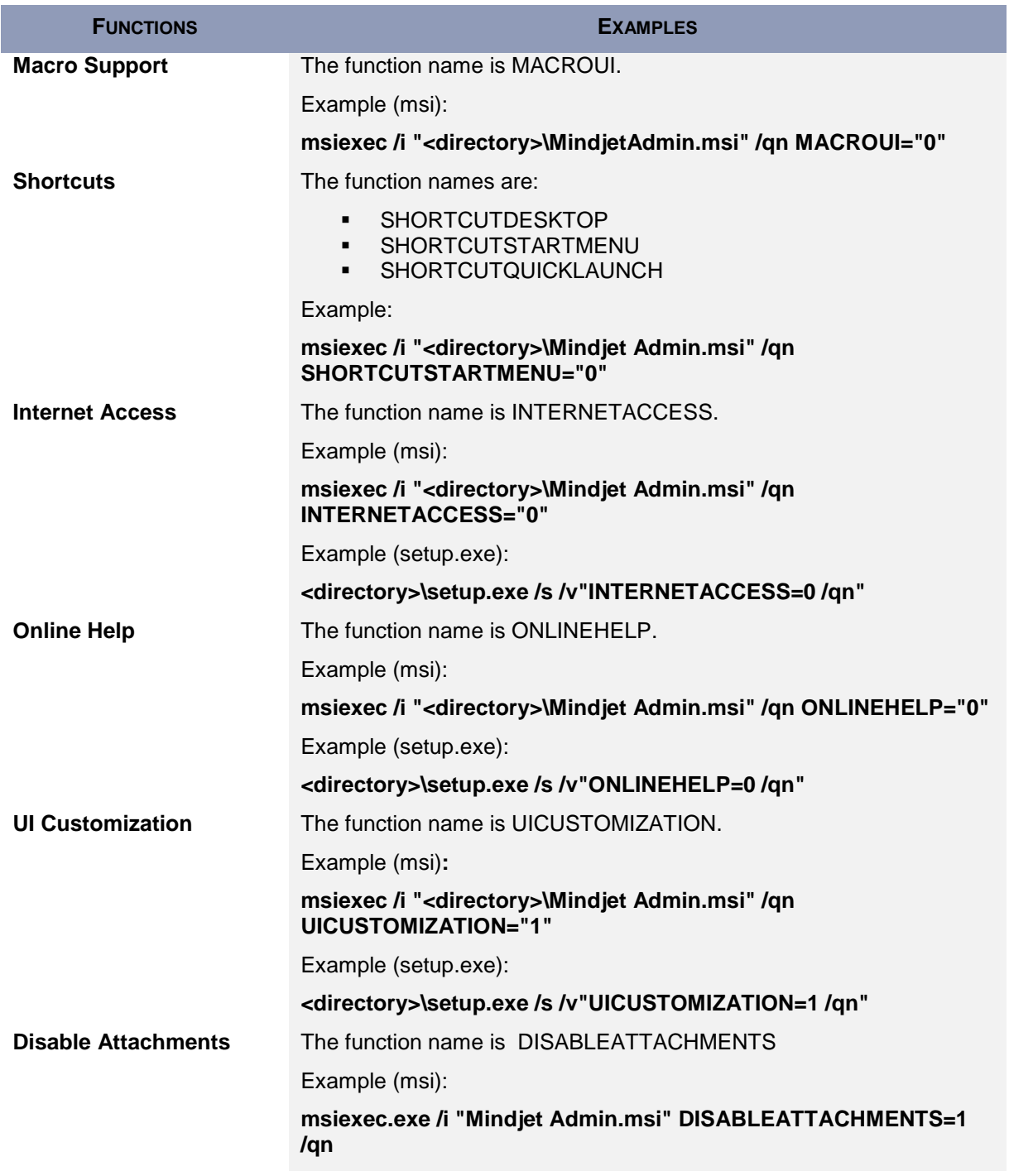

# <span id="page-33-0"></span>**Configuring Functions from the Registry**

The application supports configuring specific functionality in the registry before installing the application. The installer reads these keys and retains these settings. After installation is complete, you can handconfigure these settings as well. To disable a function, set the registry value to "0." Reset the value to "1" to re-enable the function. Each key is of the type **REG\_DWORD**.

#### <span id="page-34-0"></span>**Table 11: Configuring Functions from the Registry**

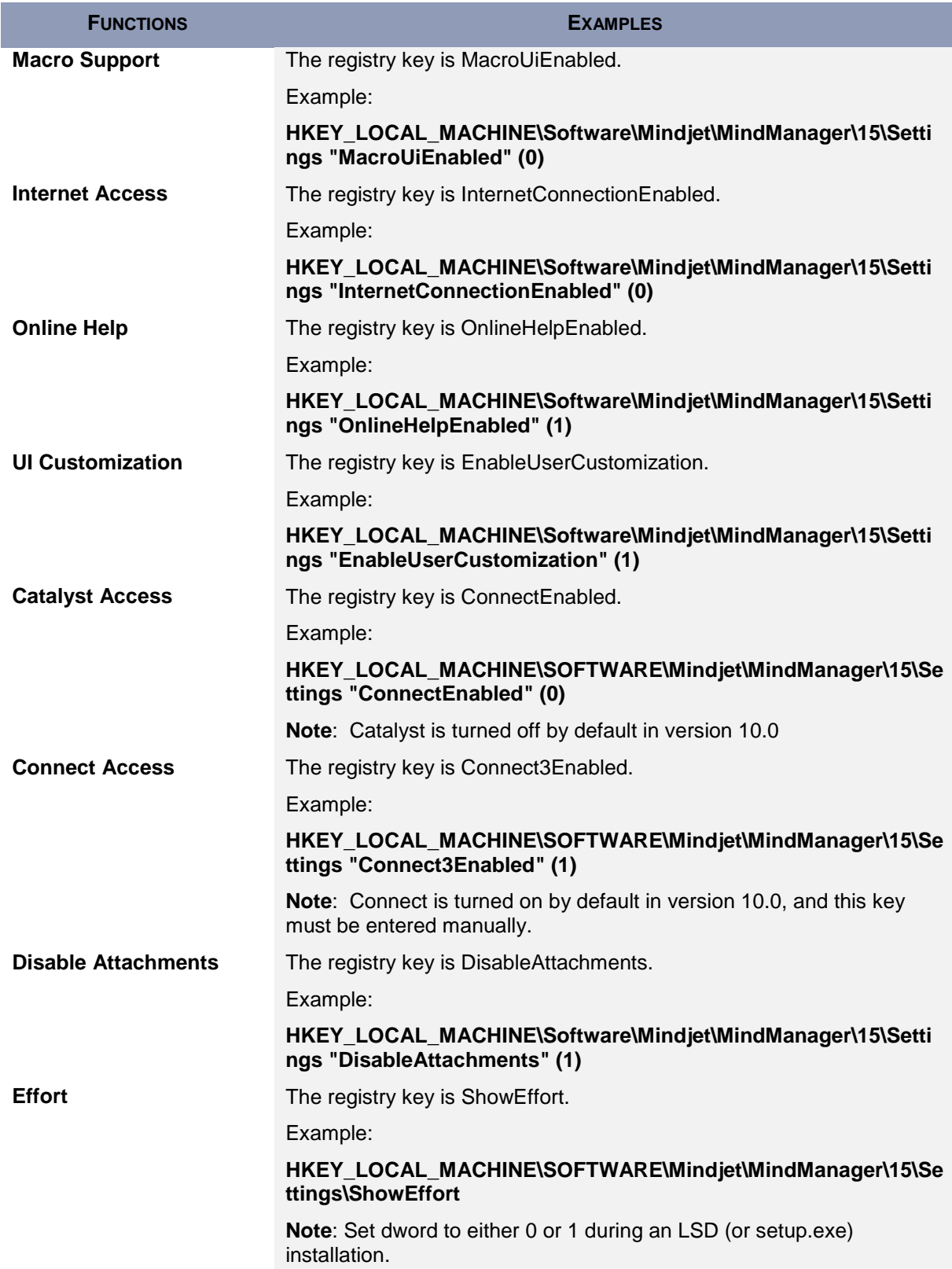

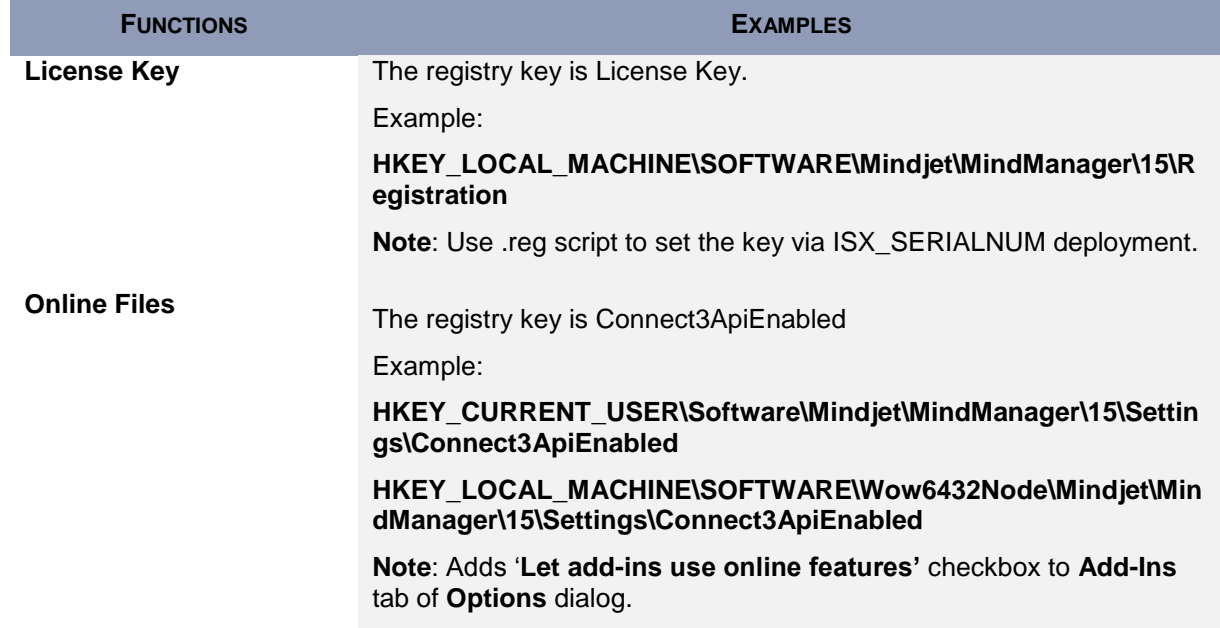

# <span id="page-35-0"></span>**Deploying User Data and the Library**

As discussed previously in *Deploying User Data and the Library to a Server* (page [20\)](#page-25-1), you may want to deploy user data and the library to a server. If you want to deploy the user data and library on separate servers, you must do so from the command line or by editing the registry.

#### <span id="page-35-1"></span>**Deploying User Data and the Library from the Command Line**

The following commands give you the ability to deploy user data and the Library to separate locations. Each option consists of a property, which (when given a command line value) writes to the registry. You can also predefine these options by creating and executing a registry script before a silent setup.

#### <span id="page-35-2"></span>**Table 12: User Data Deployment Options**

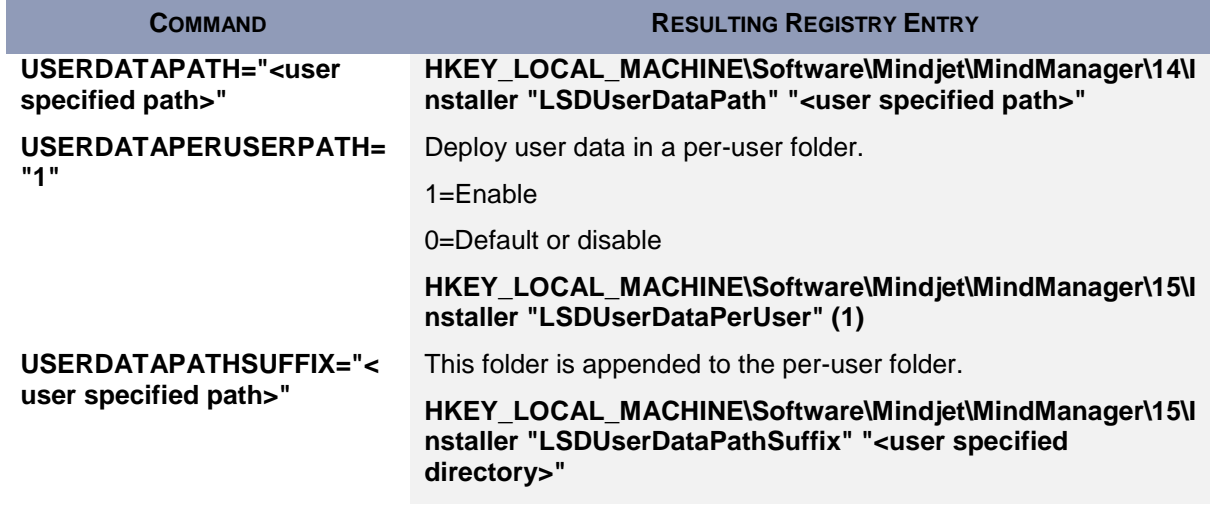

Example:

#### **msiexec /i "Mindjet Admin.msi" USERDATAPATH="C:\Temp\UserData" USERDATAPERUSERPATH="1" USERDATAPATHSUFFIX="MyUserData"**

#### <span id="page-36-1"></span>**Table 13: Library Deployment Options**

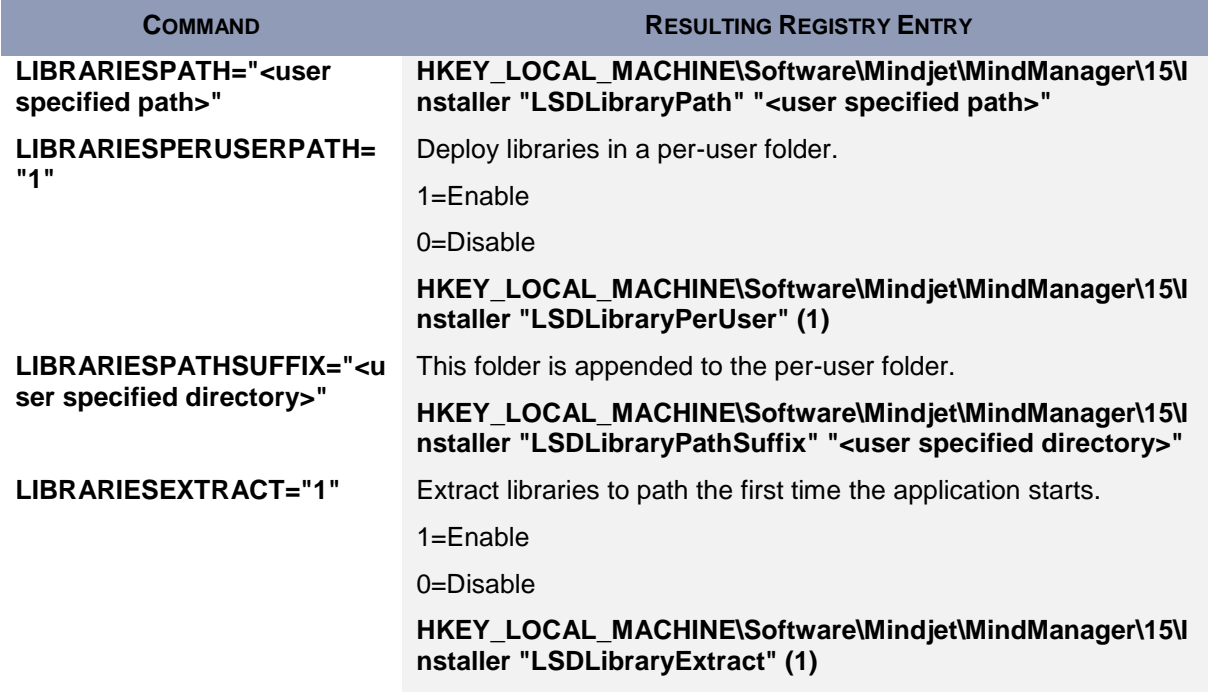

Example:

#### **msiexec /i "Mindjet Admin.msi" LIBRARIESPATH ="C:\Temp\Libraries" LIBRARIESPERUSERPATH ="1" LIBRARIESPATHSUFFIX ="MyLibraries" LIBRARIESEXTRACT="1"**

#### <span id="page-36-0"></span>**Deploying User Data from the Registry**

During a silent (non-interactive) installation, you can deploy data user files by setting some registry values on the user's system in the registry key before running the installer:

#### **HKEY\_LOCAL\_MACHINE\Software\Mindjet\MindManager\15\Installer**

#### <span id="page-36-2"></span>**Table 14: User Data Registry Key Values**

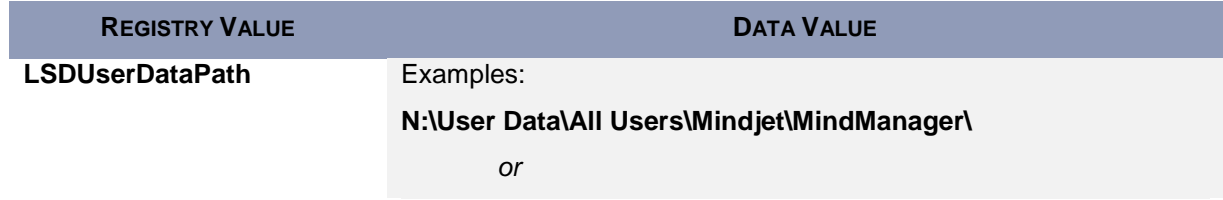

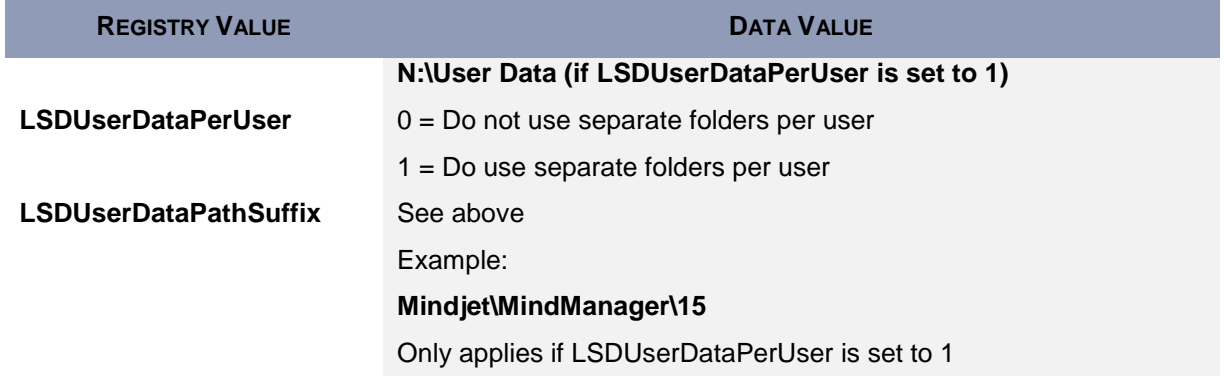

If you want to deploy all of the user data (including the library) on a server, create a registry file named "MindManager Large-Scale Deployment Options.reg" like this:

**REGEDIT4 [HKEY\_LOCAL\_MACHINE\SOFTWARE\Mindjet] [HKEY\_LOCAL\_MACHINE\SOFTWARE\Mindjet\MindManager] [HKEY\_LOCAL\_MACHINE\SOFTWARE\Mindjet\MindManager\15] [HKEY\_LOCAL\_MACHINE\SOFTWARE\Mindjet\MindManager\15\Installer] "LSDUserDataPath"="N:\\User Data\\All Users\\Mindjet\\MindManager 15" "LSDUserDataPerUser"=dword:00000001 "LSDUserDataPathSuffix"="User Data" LSDLibraryPath= N:\\All Users\\Mindjet\\MindManager 15 "LSDLibraryPerUser"=dword:00000001 "LSDLibraryPathSuffix"="Library" "LSDLibraryExtract"=dword:0000001**

# <span id="page-37-0"></span>**Sample Setup Commands**

The following sections provide sample commands to demonstrate various installation scenarios.

#### <span id="page-37-1"></span>**Simple Installation**

This command simply runs the installer in the usual interactive mode.

#### **Msiexec.exe /i "Mindjet Admin.msi"**

You can also run **MindManager Admin.msi** from Windows Explorer.

#### <span id="page-37-2"></span>**Silent Installation**

This command silently runs the installer, supplying values for all required parameters.

**Msiexec.exe /i " MindManager Admin.msi" /qn INSTALLDIR="C:\Program Files\Mindjet\MindManager 15\" ISX\_SERIALNUM="MPxM-MM1-xxxx-xxxx-xxxx"** Note that the **"xxxx-xxx-xxxx-xxxx-xxxx"** portion of the license key must be replaced with a valid key. Optional parameters are USERNAME and COMPANYNAME.

#### <span id="page-38-0"></span>**Sample Customized Installation Using ADDLOCAL and REMOVE**

Here is an example for a customized silent install, using ADDLOCAL and REMOVE:

**Msiexec.exe /i "Mindjet Admin.msi" /qn /L\*v "C:\MM15AdminSetup.log" INSTALLDIR="D:\Program Files\Mindjet\MindManager 15\" ISX\_SERIALNUM="MPxM-MM1 xxxx-xxxx-xxxx" USERNAME="John Doe" COMPANYNAME="Acme, Inc." ADDLOCAL="ALL" REMOVE=" MMPlayerExport, MSWordAddin" MACROUI="0" INTERNETACCESS="0" UICUSTOMIZATION="0" ONLINEHELP="0"**

Silent install options for the MMPlayerExport key that supports the Viewer feature are available and supported using Admin .MSI package.

To **remove** the feature:

#### **msiexec /i PATH\_TO.msi ADDLOCAL="ALL" REMOVE="MMPlayerExport" /qn\**

To **re-instate** the feature:

#### **msiexec /i PATH\_TO.msi ADDLOCAL="MMPlayerExport" /qn**

<span id="page-38-1"></span>**Uninstallation**

This command uninstalls the application:

#### **Msiexec.exe /x " MindManager Admin.msi"**

# <span id="page-39-0"></span>**DEPLOYING WITH ACTIVE DIRECTORY**

Deploying via Active Directory and Group policies is has limited supported at this time because:

- The setup only supports computer-based software installation
- Some properties can only be configured from the command line

You can use configuration tools such as Orca to:

- **•** Configure properties from the property table
- Save the settings to a transform file (MST)
- **•** Deploy it with the updated values

Here is a list of properties you can modify in the Property Table:

#### <span id="page-39-1"></span>**Table 15: Properties Editable in Properties Table**

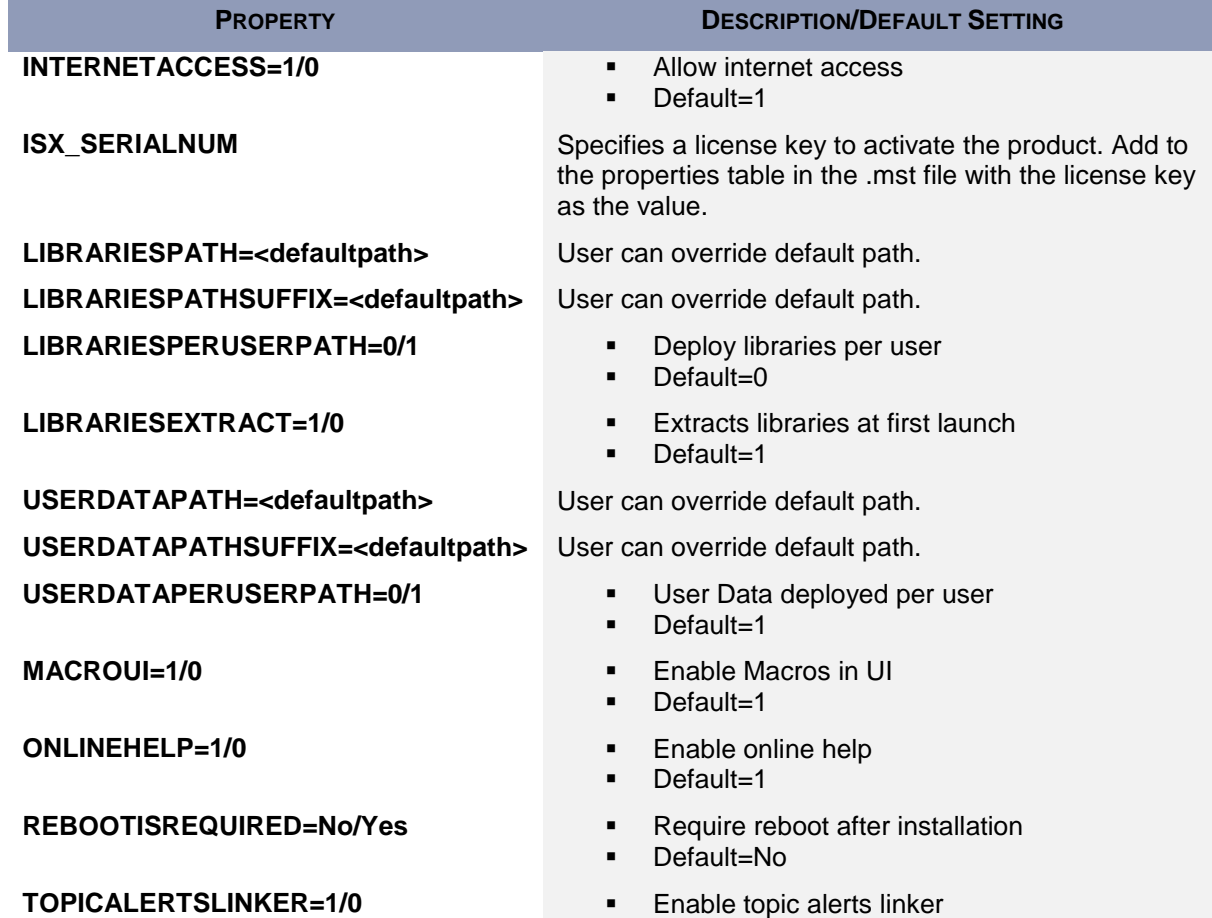

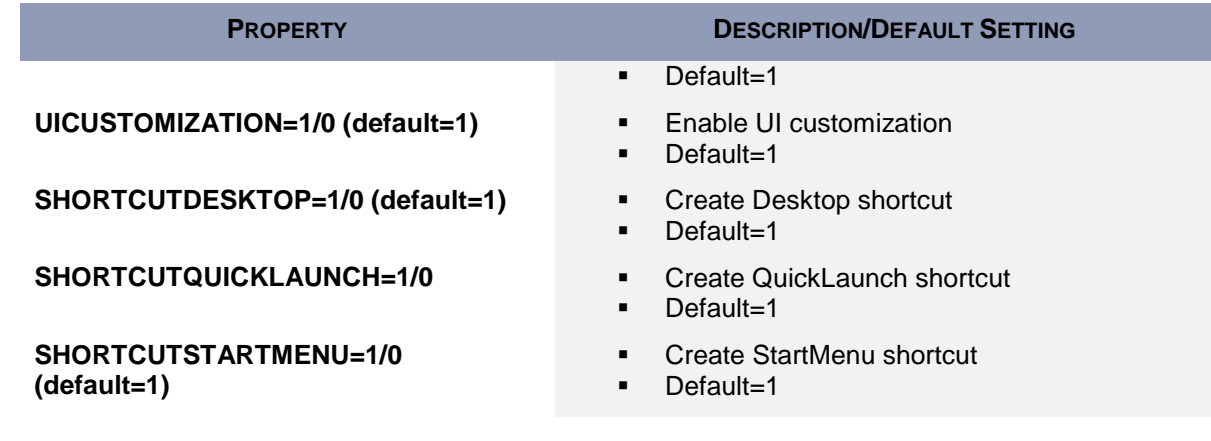

#### **Recommendations include**

- Saving these settings to the transform file as a backup, rather than directly to the MSI
- **•** Deploying on a per-machine basis only, avoiding the possibility that the machines with multiple users get multiple copies of the application installed
- Creating a policy for "Always install elevated," otherwise the installation may fail

# <span id="page-41-0"></span>**DEPLOYING WITH WINDOWS SERVER**

You can install with Windows Server 2003 running Terminal Services, and then deploy it to variety of client machines.

To install on a Windows Server 2003 running Windows Terminal Services (WTS):

- 1. Log on to the Windows Terminal Server as an administrator.
- 2. Launch **Admin.msi**.
- 3. We recommend using the Add/Remove Programs applet in the Windows Control Panel.
- 4. Avoid running the installer directly from Windows Explorer unless you are familiar with using the "change user /install" and "change user /execute" commands.
- 5. Select Add New Programs and then select CD.

#### **The automatic procedure does not find the setup program**.

6. For the Run Installation Program dialog, click Browse.

In the Browse dialog:

- 7. Change Files of type to Programs.
- 8. Navigate to the installer location.
- 9. Select **Admin.msi**.
- 10. Click **Open** and then **Next** to start the installer.
- 11. In the Customer Information dialog, leave the User Name blank or chose a "generic" name.

The user can customize this by entering an Organization name and the License Key.

12. In the Setup Type dialog, choose Complete or Custom as desired.

For details about customization, see *Deploying with the Installation Wizard* (page [18\)](#page-23-0)**.**

- 13. Complete the installation as outlined in *Completing the Installation* (page [22\)](#page-27-0).
- 14. Please make sure to finish the Admin Install wizard of the Windows Terminal Server by clicking the Finish or Cancel button. **Note: DO NOT START THE APPLICATION BEFORE THIS DIALOG IS FINISHED!**

You can now run on the server with the Windows Remote Desktop Connection client.

The application runs in full color mode and does not support 256-color mode. For best results, run the terminal server clients in full color mode as well. Deploying under Windows 2000 server will function, but with less than optimal results.

# <span id="page-42-0"></span>**DEPLOYING WITH CITRIX PRESENTATION SERVER**

The Citrix MetaFrame Presentation Server is a sophisticated terminal server environment built on top of the Windows Terminal Services provided by Windows Server. This is currently the only tested and supported Citrix platform, though other combinations may also behave properly.

### <span id="page-42-1"></span>**Basic Installation for the Citrix Desktop**

For better Citrix performance, do not install the application on a C: drive. After installation, MindManager appears as part of the Citrix Desktop—a single window containing icons for all the published applications.

### <span id="page-42-2"></span>**Advanced Installation of a "Seamless" Window**

You can also install to Citrix as a seamless individual application window, instead of installing as part of the Citrix desktop, as described above.

To install as a seamless individual application window:

- 1. Install on a Windows Server 2003 running Windows Terminal Services (WTS)
- 2. Click the Presentation Server Console button **REL** from the Citrix toolbar.
- 3. Log on to the server.

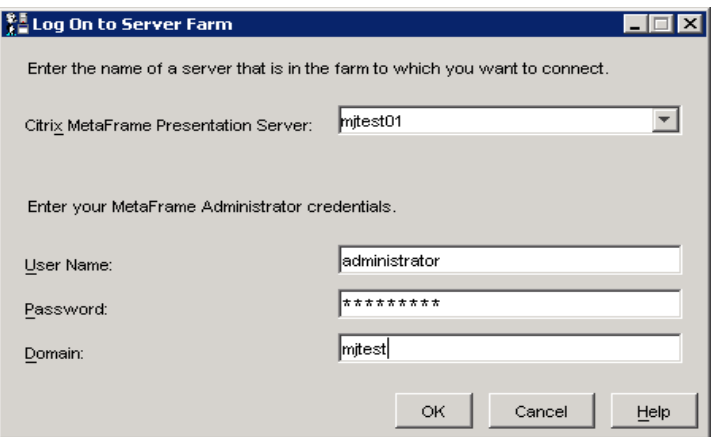

4. In the tree, select **Applications**.

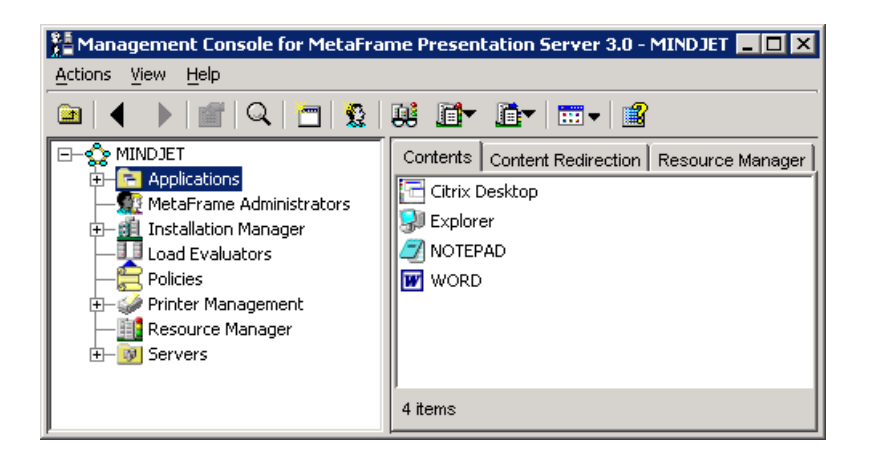

- 5. Right-click Applications.
- 6. Select **Publish Applications**. (The Application Publishing Wizard appears).

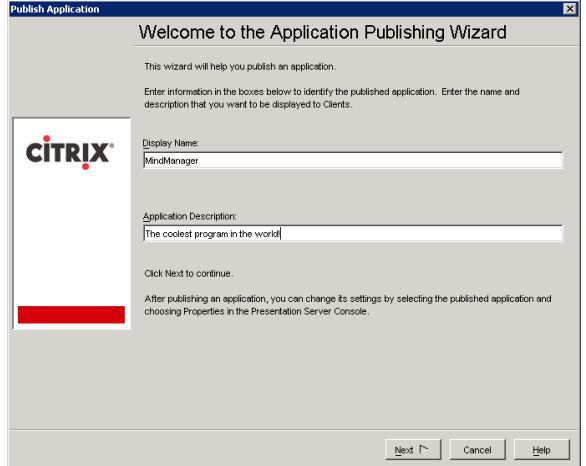

7. Specify what to publish.

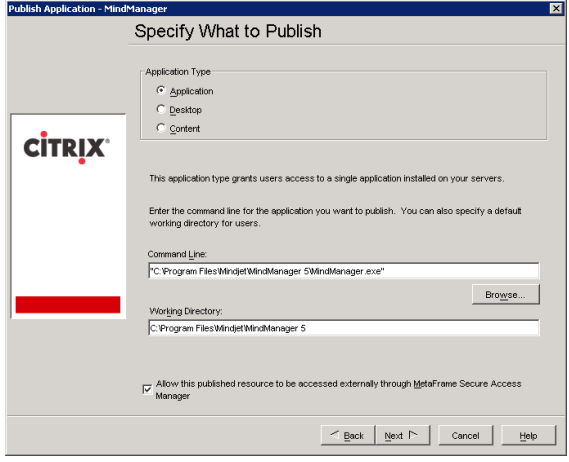

8. Define the Program Neighborhood Settings.

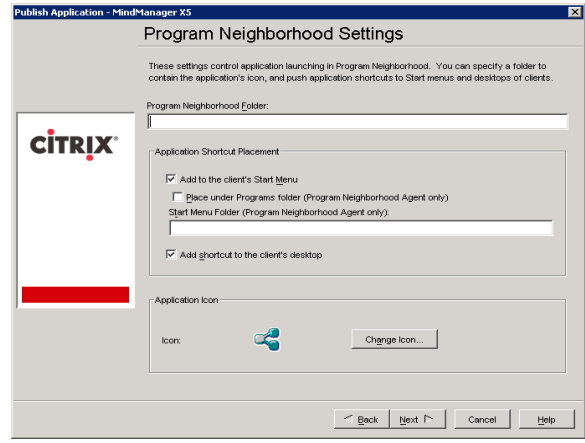

9. Define the Application Appearance options. (Set to High Color or True Color).

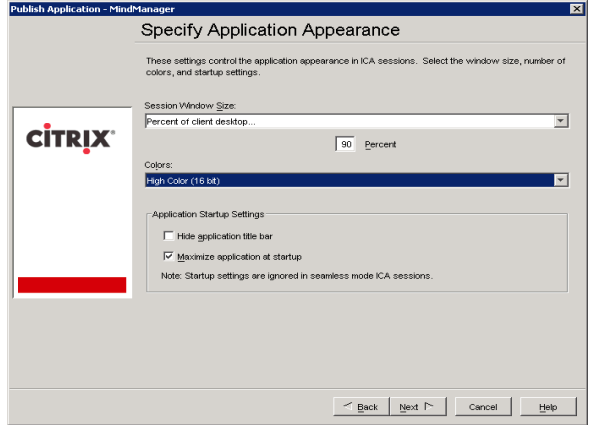

10. Specify special client requirements. (Default settings are fine).

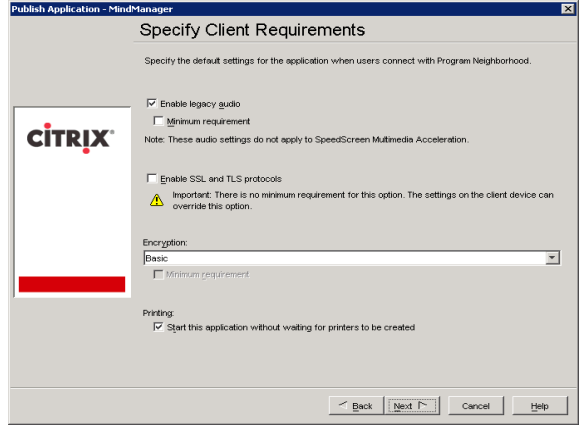

11. Specify the number of licenses you have purchased in the "Maximum instances" field.

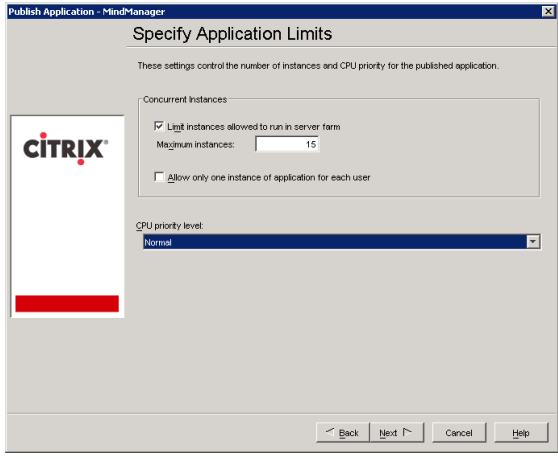

12. Specify which servers will deploy.

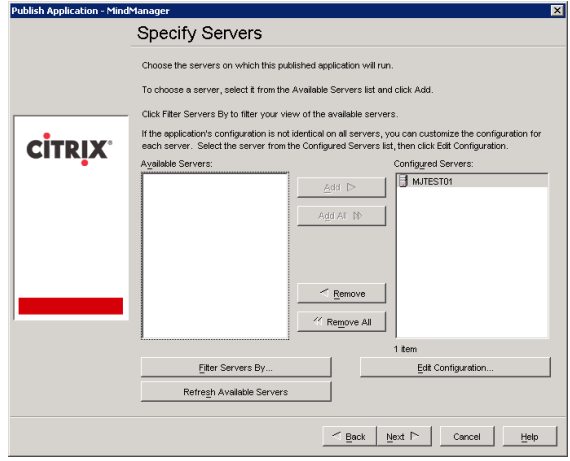

13. Specify users. (We recommend doing this by group, to ease the load of adding single users).

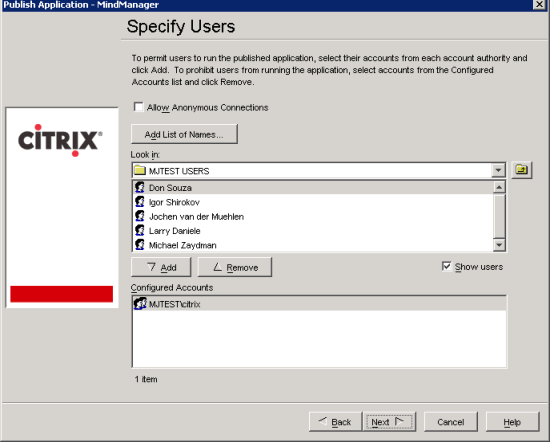

14. Leave the File Type Associations page empty; the application is registered on the server.

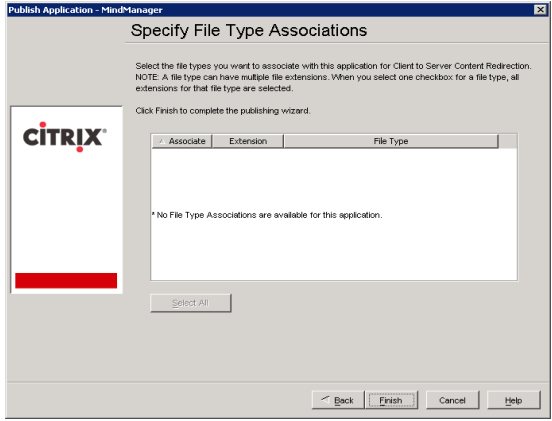

Once you have completed the installation, you should see the MindManager in the Applications section:

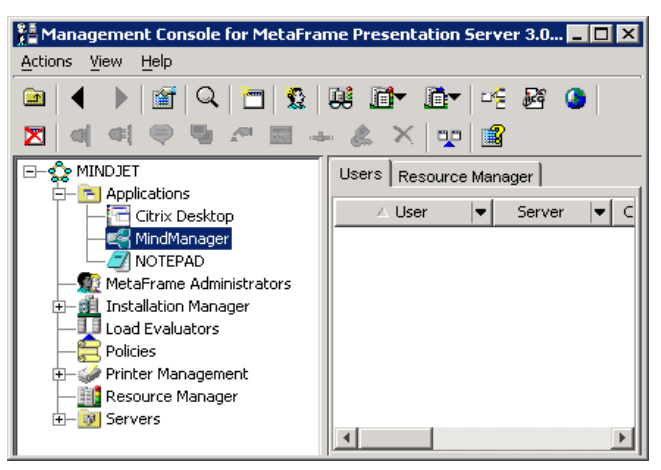

The application icon now appears in authorized users' Citrix 3.x Program Neighborhood or in XenApp

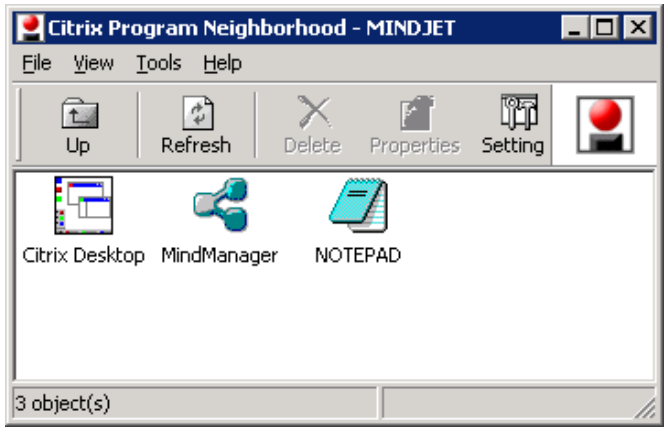

For more configuration options, please consult your Citrix documentation.

# <span id="page-48-0"></span>**ADMINISTERING MINDMANAGER**

There are other administrative issues involved in deploying on a large scale. You can address many of them using the administrative tools and methods described below.

# <span id="page-48-1"></span>**Managing Add-Ins**

The application uses a number of add-in DLLs. The Add-Ins are automatically registered when the application is installed. On startup, the Add-Ins check for any other required resources (e.g. the supported version(s) of Microsoft Word). They enable or disable themselves as appropriate. If an add-in fails to start, it is automatically removed from the list of add-ins (but not from the disk).

#### <span id="page-48-2"></span>**Registering or Unregistering Add-Ins from the Command Line**

To unregister the Word add-in:

- 1. Select Start>Run.
- 2. Enter the command:

#### **regsvr32 /u "C:\Program Files\Mindjet\MindManager 15\Mm10Word.dll"**

- 3. To restore an unregistered add-in, for example the Word Add-in,
- 4. Select Start>Run.
- 5. Enter the command:

#### **regsvr32 "C:\Program Files\Mindjet\MindManager 15\Mm10Word.dll"**

#### <span id="page-48-3"></span>**Managing Add-Ins from the Registry**

Users can enable and disable Add-ins via the Tools > Add-Ins command. However, if desired it is possible to disable or remove individual add-ins via the Windows Registry.

# <span id="page-48-4"></span>**The Registry Add-In List**

The list of add-ins that load at startup can be found in the Registry at:

#### **HKEY\_LOCAL\_MACHINE\SOFTWARE\Mindjet\MindManager\15\AddIns**

### <span id="page-48-5"></span>**Removing or Restoring Add-Ins from the Registry**

To remove an add-in (i.e. make it "invisible" to the application), delete its registry subkey.

To remove the Word add-in, delete the following key:

#### **HKEY\_LOCAL\_MACHINE\SOFTWARE\Mindjet\MindManager\15\AddIns\Mindjet.Mm15Word .AddIn.x**

This makes the add-in "invisible" to the application so it will not be loaded on program startup and will not be seen in the list of add-ins in the **Tools -> Add-Ins** dialog. However, the add-in DLL files still exist on the hard drive.

Another way to remove an add-in is to unregister it as described in *Registering or Unregistering Add-Ins from the Command Line* (page [43\)](#page-48-2). We do not recommend deleting the add-ins DLLs since they will be restored automatically the next time the program is run via its shortcut.

# <span id="page-49-0"></span>**Enabling or Disabling Add-Ins from the Registry**

Users can disable or enable a given add-in directly via the **Tools -> Add-Ins** command. Add-ins can also be disabled via the Windows Registry as described below.

There are two keys to consider when disabling an add-in for a given user:

#### HKEY\_LOCAL\_MACHINE\SOFTWARE\Mindjet\MindManager\15\AddIns\AddInName

#### **HKEY\_CURRENT\_USER\SOFTWARE\Mindjet\MindManager\15\AddIns\AddInName**

where **AddInName** is the actual name of the add-in (e.g. **Mindjet.Mm15Word.AddIn.x**).

When a given user starts the application, the program checks first in the **HKEY CURRENT USER** subkey for a "LoadBehavior" value. If it exists, it is used.

If the "LoadBehavior" value does not exist, the application copies the LoadBehavior value from the **HKEY\_LOCAL\_MACHINE subkey** to the **HKEY\_CURRENT\_USER** subkey and then uses that value.

Therefore, to disable an add-in for the current user, set the LoadBehavior value in the **HKEY\_CURRENT\_USER** subkey to 0.

To disable the add-in for all new users, set the LoadBehavior value in the **HKEY\_LOCAL\_MACHINE** subkey to 0.

**Note**: This has no effect on users that have already run the application at least once. For them you must set LoadBehavior in the **HKEY\_CURRENT\_USER** subkey.

Similarly, setting LoadBehavior to 2 enables the add-in again.

#### <span id="page-49-1"></span>**Managing Microsoft Office Add-Ins**

When the application is installed, it registers add-ins for MS Office products. The location of this add-in registration in the Windows Registry depends on the application and the add-in.

For example, the add-in for Microsoft Word is registered on a per-machine basis (so all users of the machine have it) at:

#### **HKEY\_LOCAL\_MACHINE\SOFTWARE\Microsoft\Office\Word\Addins\Mindjet.Mm15Word.A ddIn.x**

Note that Word handles the **Tools -> "COM Add-Ins"** command and user interface differently than MindManager.

- In Word, if an add-in is registered in HKEY\_LOCAL\_MACHINE (HKLM), then it is not displayed in the COM Add-Ins dialog.
- If an add-in is registered in HKEY\_CURRENT\_USER (HKCU), it is displayed in the dialog and can be turned off and on.

**If the add-in is registered both in HKLM and HKCU, Word ignores the HKCU entry and just uses** the HKLM entry.

The registry data values for the Microsoft program add-ins are the same as described for the add-ins, and can be edited in a similar fashion.

# <span id="page-50-0"></span>**Managing from the Registry**

To allow system administrators to control the environment presented to their users, the application supports registry settings, which can be set via the user interface. However, registry settings relevant to Large-Scale Deployment are *not* available from this user interface. See also the user data installation options on page [5,](#page-10-2) which are similarly adjusted via registry settings.

#### <span id="page-50-1"></span>**HKEY\_LOCAL\_MACHINE Settings**

The following registry settings are used on a per-machine basis:

#### **HKEY\_LOCAL\_MACHINE\SOFTWARE\Mindjet\MindManager\15\Registration**

#### <span id="page-50-2"></span>**Table 16: HKEY\_LOCAL\_MACHINE Registration Values**

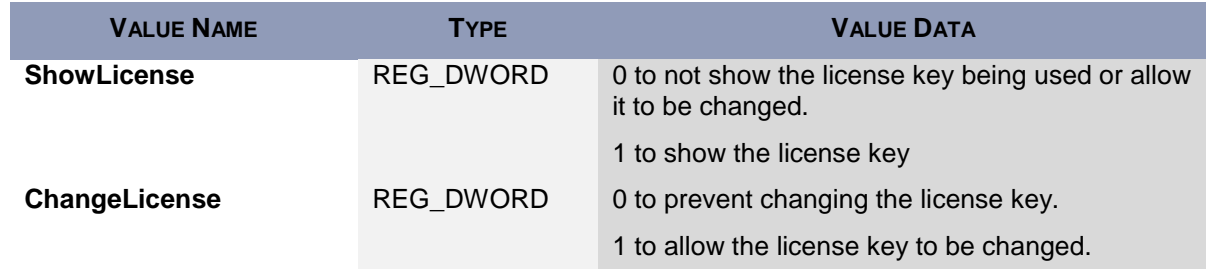

The following registry settings are used on a per-machine basis:

#### **HKEY\_LOCAL\_MACHINE\SOFTWARE\Mindjet\MindManager\15\Settings**

#### <span id="page-50-3"></span>**Table 17: HKEY\_LOCAL\_MACHINE Settings**

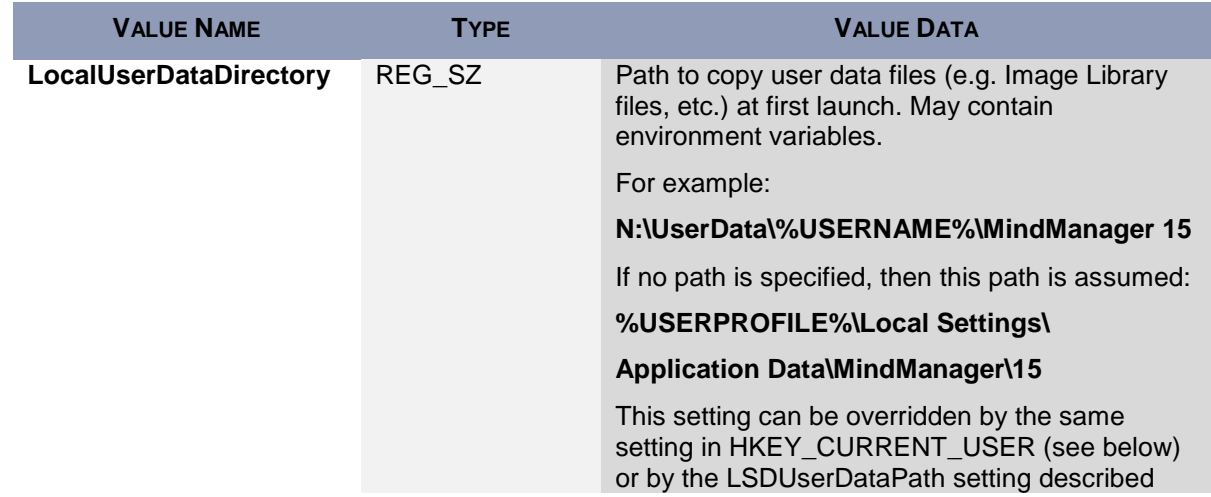

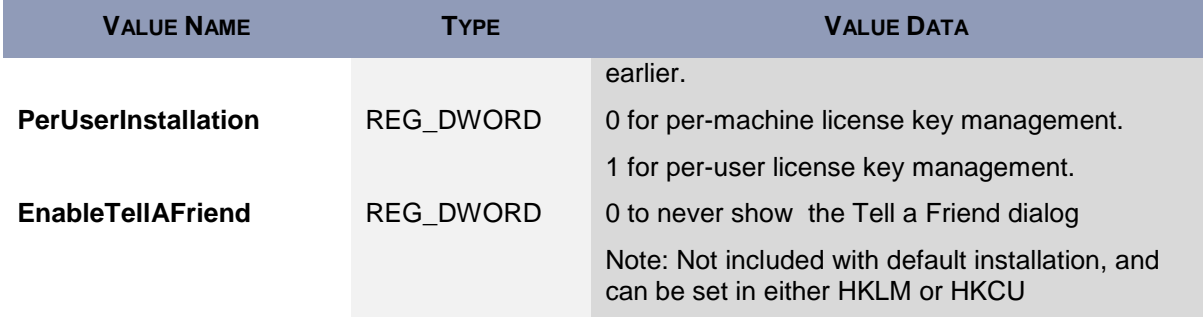

### <span id="page-51-0"></span>**HKEY\_CURRENT\_USER Settings**

The following registry settings are used on a per-user basis:

#### **HKEY\_CURRENT\_USER\SOFTWARE\Mindjet\MindManager\15\Settings**

#### <span id="page-51-1"></span>**Table 18: HKEY\_CURRENT\_USER Settings**

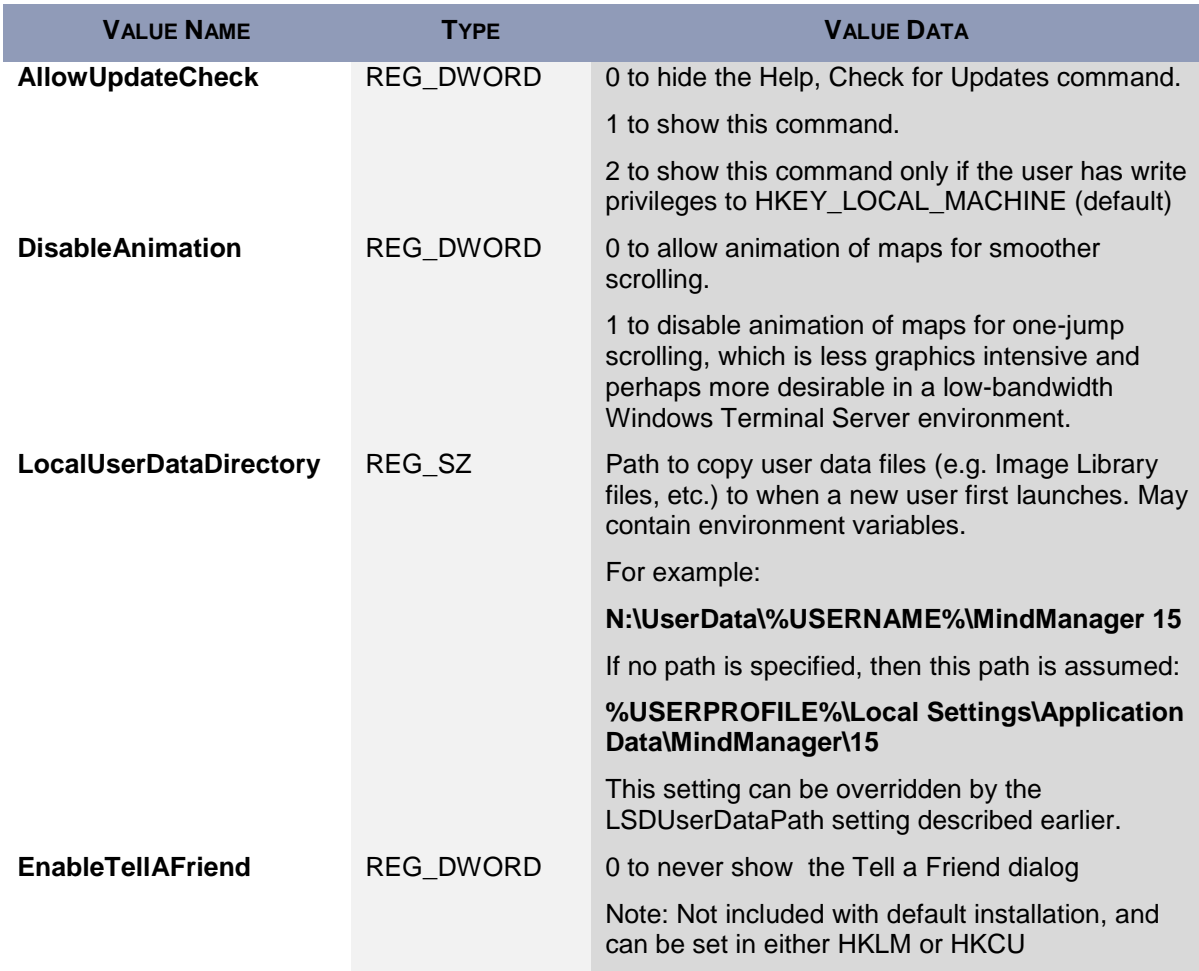

# <span id="page-52-0"></span>**Managing with Event Macros**

The application can trigger certain Event Macros that can help system administrators monitor the usage of the program more carefully.

- These macros are examples only. You need to customize them for your environment.
- Microsoft added the Outlook Object Model Guard starting with Outlook version 2002, forcing the display of an alert message informing the user that a program is trying to access or send a message via Outlook, which the user must approve before proceeding. This behavior can be controlled by Outlook system policies.

#### <span id="page-52-1"></span>**Table 19: Event Macros**

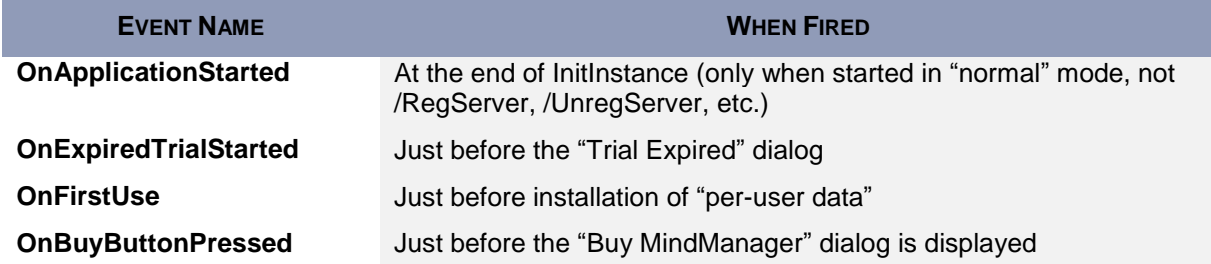

When a macro event is fired, 0 or more macros are run. The mapping of macro event names to macro filenames is determined on startup.

On startup, the application looks in the registry at **HKEY\_LOCAL\_MACHINE\SOFTWARE\Mindjet\ MindManager\15** for a key named Event Macros. If it is found, expect to find keys such as these:

#### **Event Macros\**

 **OnApplicationStarted\**

 **EventMacro\_OnApplicationStarted.mmbas**

 **EventMacro\_OnApplicationStartedTwo.mmbas**

**Path="C:\Temp\EventMacro\_OnApplicationStartedTwo.mmbas"**

#### **OnBuyButtonPressed\**

 **EventMacro\_OnBuyButtonPressed.mmbas**

#### **OnExpiredTrialStarted\**

#### **EventMacro\_OnExpiredTrialStarted.mmbas**

#### **OnFirstUse\**

#### **EventMacro\_OnFirstUse.mmbas**

Each event key can have 0 or more macro key names. Each macro key can have an optional "Path" value.

- **If the "Path" value is not there, then the key name is the path.**
- If the path is a relative path (e.g. **"EventMacro\_OnApplicationStarted.mmbas"**), it is converted to an absolute path relative to the default macro folder for the user (e.g. **"C:\Documents and Settings\UserName\Local Settings\Application Data\Mindjet\MindManager\15\macros"**).

If the "Event Macros" key is not in the registry, then the application looks for event macros in the default macro folder (see above) with a name of the form:

#### **EventMacro\_<EventName>.mmbas**

For example:

#### **EventMacro\_OnApplicationStarted.mmbas**

Therefore, it is possible to get macro events to run a macro simply by putting macros with the proper name in the user's macro folder. However, for most typical IT uses, the "Event Macros" key will be used, since this can point to macros on a network drive, for example.

For example, this **"EventMacro\_OnApplicationStarted.mmbas"** macro uses the Outlook object model to send a notification email:

#### **'#Uses "EventMacro\_Utilities.mmbas"**

**Sub Main**

#### **SendNotificationEmail "MindManager event: Application Started"**

**End Sub** 

Where the "EventMacro\_Utilities.mmbas" file contains:

**' Utilities for use with MindManager event macros**

#### **Public Sub SendNotificationEmail(eventString As String)**

**' Sends the subject string to the appropriate IT person**

**' to notify them of the MindManager event that just occurred**

**' Get access to our email program Dim outlookApp As Outlook.Application**

**Set outlookApp = New Outlook.Application**

**' Create a message Dim message As Outlook.MailItem Set message = outlookApp.CreateItem(olMailItem) message.To = "System Administrator" message.Subject = eventString message.Body = eventString**

**' Send the message**

**message.Send**

#### **End Sub**

# <span id="page-54-0"></span>**Managing User Licenses**

Each user must have a license. Please contact your reseller or Mindjet sales representative for licensing terms appropriate for Large-Scale Deployment. MindManager does not include any special support for proprietary third-party license management software.

MindManager can check and administer license keys on a per-user or per-machine basis. The application first looks for a license key in:

#### **HKEY\_LOCAL\_MACHINE\SOFTWARE\Mindjet\MindManager\15\Registration\**

The default installation administers license keys on a per-machine basis. A license key can be entered after the program is installed, and all users of that machine have access to the program via that key.

To achieve per-user license key administration:

1. Install with no license key: use the installation wizard (which does not ask for a key), or use command-line installation without specifying a license key.

Or, set the registry key:

**HKEY\_LOCAL\_MACHINE\SOFTWARE\Mindjet\MindManager\15\Settings\PerUserInstallatio n** to 1 after installation. This setting instructs the application to save any license key the user enters to the HKCU setting instead of the HKLM setting.

2. The administrator should put the user's license key in the user's HKCU registry setting (above) or provide the user with the license key so s/he can enter it in the license key dialog that is automatically displayed upon launching in Trial mode.

# <span id="page-54-1"></span>**Policies Support**

<span id="page-54-2"></span>The application does not offer official Windows Policies support.

### **MindManager Linker for SharePoint**

**Note**: To use MindManager with Microsoft SharePoint, you must purchase and install MindManager Enterprise, which includes MindManager Linker for SharePoint.

MindManager Linker for SharePoint supports an optional silent argument for deploying a SharePoint SITECONNECTIONFILE as a way to pre-populate custom SharePoint connections.

Optional silent install argument:

#### **SITECONNECTIONFILE=full\_path\_to\_custom\_site\_connection\_file**

This file can have any name but must be reachable from install-to machine. The file is copied to "**SiteConnections.xml**" in the SharePoint Linker INSTALLDIR.

**Note**: This argument will have no operational effect when the application runs if the SharePoint Add-In is not active.

# **Proxy Server Support**

The application supports proxy server connections to the internet, including overriding default Microsoft Internet Explorer settings.

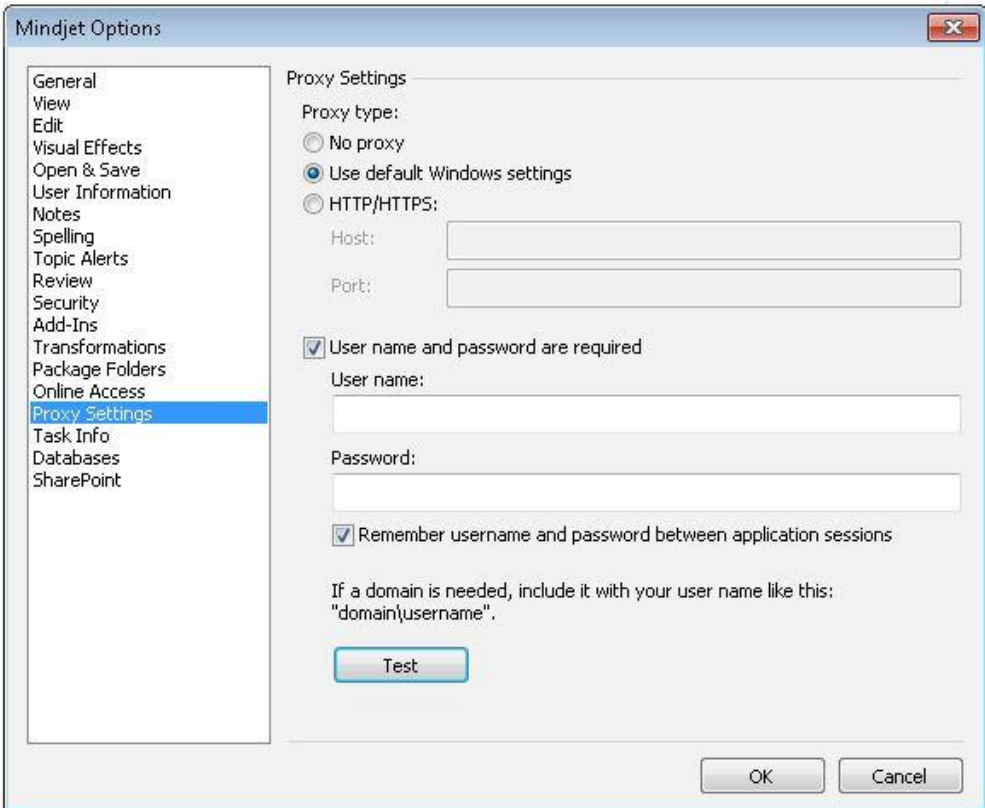

#### **Primary path**:

1. Select Proxy Settings from MindManager  $\rightarrow$  File  $\rightarrow$  Options.

2. Choose Auto-detect/Use system proxy settings (e.g. set by system or w/in IE) or Manual proxy configuration (no proxy, https).

3. Set proxy settings for manual proxy configuration.

#### **Alternate path:**

1. System administrator sets proxy settings (Host & Port) for Large-Scale Deployment.

2. When installed, MindManager options are configured based upon on System Administrator user's configuration.

3. System Administrator has an option to hide the ability to remember Username and Password for the HTTPS proxy settings.

#### **Impacted areas:**

- \* Online (Files) New/From Maps for that Gallery, Signin/out, and Tasks.
- \* Notifications; Creating/deleting files; folders, Co-editing and Sharing.
- \* Trial display messages emanating from Mindjet servers.
- \* Tasks
- \* Connection sign in/sign out
- \* Design partner
- \* Check for updates
- \* All the web services Map Parts
- \* SharePoint Add-in **\***
- \* Database linker

*\* To use MindManager with Microsoft SharePoint, you must purchase and install MindManager Enterprise.*

#### **The registry settings are as follows:**

HKEY\_LOCAL\_MACHINE\SOFTWARE\Mindjet\MindManager\15\Settings\ProxyType = 0 (no proxy) -DWORD type

- 1 = Use default windows settings
- 2 = Use custom proxy settings

In case your proxy type is set to custom, you can set a custom proxy as follows:

HKEY\_LOCAL\_MACHINE\SOFTWARE\Mindjet\MindManager\15\Settings\ProxyHost = host name -**STRING** 

HKEY\_LOCAL\_MACHINE\SOFTWARE\Mindjet\MindManager\15\Settings\ProxyPort = port name - DWORD

HKEY\_LOCAL\_MACHINE\SOFTWARE\Mindjet\MindManager\15\Settings\ProxyAuthenticationRequired -DWORD (can be 0 or 1)

HKEY\_LOCAL\_MACHINE\SOFTWARE\Mindiet\MindManager\15\Settings\ProxySaveCredentials -DWORD (can be 0 or 1) - is used to save proxy credentials across application sessions

# <span id="page-57-0"></span>**INDEX**

Active Directory Deploying MindManager with, 34 Add-Ins Configuring from the command line with msi.exe, 26 Disabling, 43 Disabling from the registry, 44 Enabling from the registry, 44 Microsoft Office Add-ins, 26, 44 Registering, 43 Registry keys, 9 Removing via the Registry, 43 Restoring via the Registry, 43 Unregistering, 43 Admin Setup Comparing benefits vs. standard setup, 2, 16 Contents of admin setup zip file, 14 Citrix MetaFrame Presentation Server Deploying MindManager with, 1 Deploying MindManager from the command line, 24 Deploying MindManager with Active Directory, 3 Citrix MetaFrame Presentation Server, 3, 37 Windows Server, 36 **Dictionaries** Overview, 5 Event Macros Administering MindManager with, 47 Installation Comparing per-machine and per-user setup, 16 Components, 4 From the command line, 24 Using the installation wizard, 18 With Active Directory, 34 With Citrix MetaFrame Presentation Server, 37 with Windows Server, 36 Library Contents, 26 Deploying to a separate server from the command line, 30

Deploying to a separate server using the installation wizard, 20 HKEY\_LOCAL\_MACHINE settings, 45 HKEY-CURRENT\_USER settings, 46 Overview, 4 MindManager Third party software, 7 **Orca** Editing the Properties Table with, 34 Registry Keys Administering MindManager with, 45 Configuring MindManager from the registry, 28 Deploying the library and user data with, 30 Managing add-ins with, 43 Overview, 9 Shortcuts, 6 Configuring from the command line, 28 Editing on the Properties Table with Orca, 35 Silent Installation Sample command line silent installation, 32 Start Menu Item, 6 System Requirements, 1 Third Party Software, 7 **Tutorials** Overview, 5 **Uninstallation** Overview, 12 Registry Keys, 13 User Configuration Files, 5 User Data Deploying to a separate server from the command line, 30 Deploying to a separate server using the installation wizard, 20 Deploying with registry keys, 31 Editing on the Properties Table with Orca, 34 HKEY\_CURRENT\_USER settings, 46 HKEY\_LOCAL\_MACHINE settings, 45 User Licenses Managing, 49

*The material in this document is for informational purposes only and is subject to change without notice. While reasonable efforts have been made in the preparation of this document to assure its accuracy, Mindjet makes no representation or warranty expressed, implied, or statutory, as to its completeness, accuracy, or suitability, and assumes no liability from the use of the information contained herein.* 

*This software and related documentation are provided under a license agreement containing restrictions on use and disclosure and are protected by patent, copyright, trademark, and other intellectual property laws. Except as expressly provided in any written license agreement from Mindjet, the furnishing of this document does not give you any license to these patents, copyrights, trademarks, or other intellectual property.*

*Mindjet, MindManager, and the Mindjet and MindManager logos are trademarks of Mindjet, which may be registered in the U.S. and other countries. Microsoft and SharePoint are registered trademarks of Microsoft Corporation in the United States and other countries.* 

*Mindjet, MindManager, and the Mindjet and MindManager logos are trademarks of Mindjet, which may be registered in the U.S. and other countries. Microsoft, SharePoint, and Windows are registered trademarks of Microsoft Corporation in the United States and other countries. Citrix and XenApp are trademarks of Citrix Systems, Inc. registered in the US and other countries. IBM is a trademark of International Business Machines Corporation registered in the US and other countries. Adobe Flash and Adobe Acrobat are registered trademarks of Adobe Systems Incorporated in the United States and other countries.*

*© 2014 Mindjet. All rights reserved.*